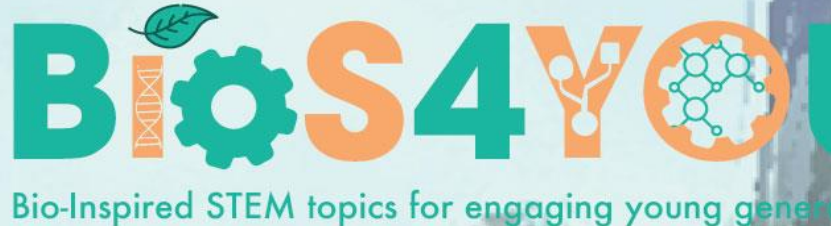

ution project number: 2019-1-DE03-KA201-06012

# **MOODLE-LEITFADEN FÜR LEHRER**

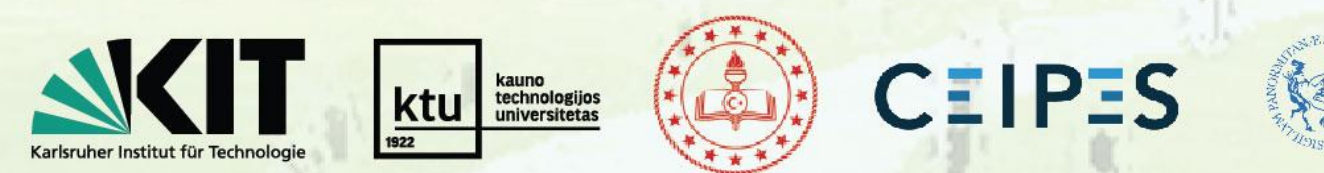

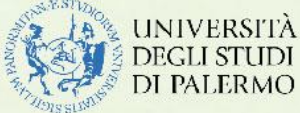

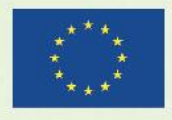

Co-funded by the Erasmus+ Programme of the European Union

This project has been funded with support from the European Commission Application number  $\overline{\phantom{a}}$ 2019-1-DE03-KA201-060125.

This publication [communication] reflects the views only of the author, and the Commission cannot be held responsible for any use which may be made of the information contained therein.

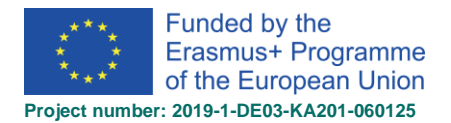

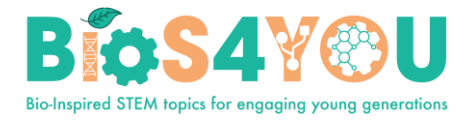

# Inhalt

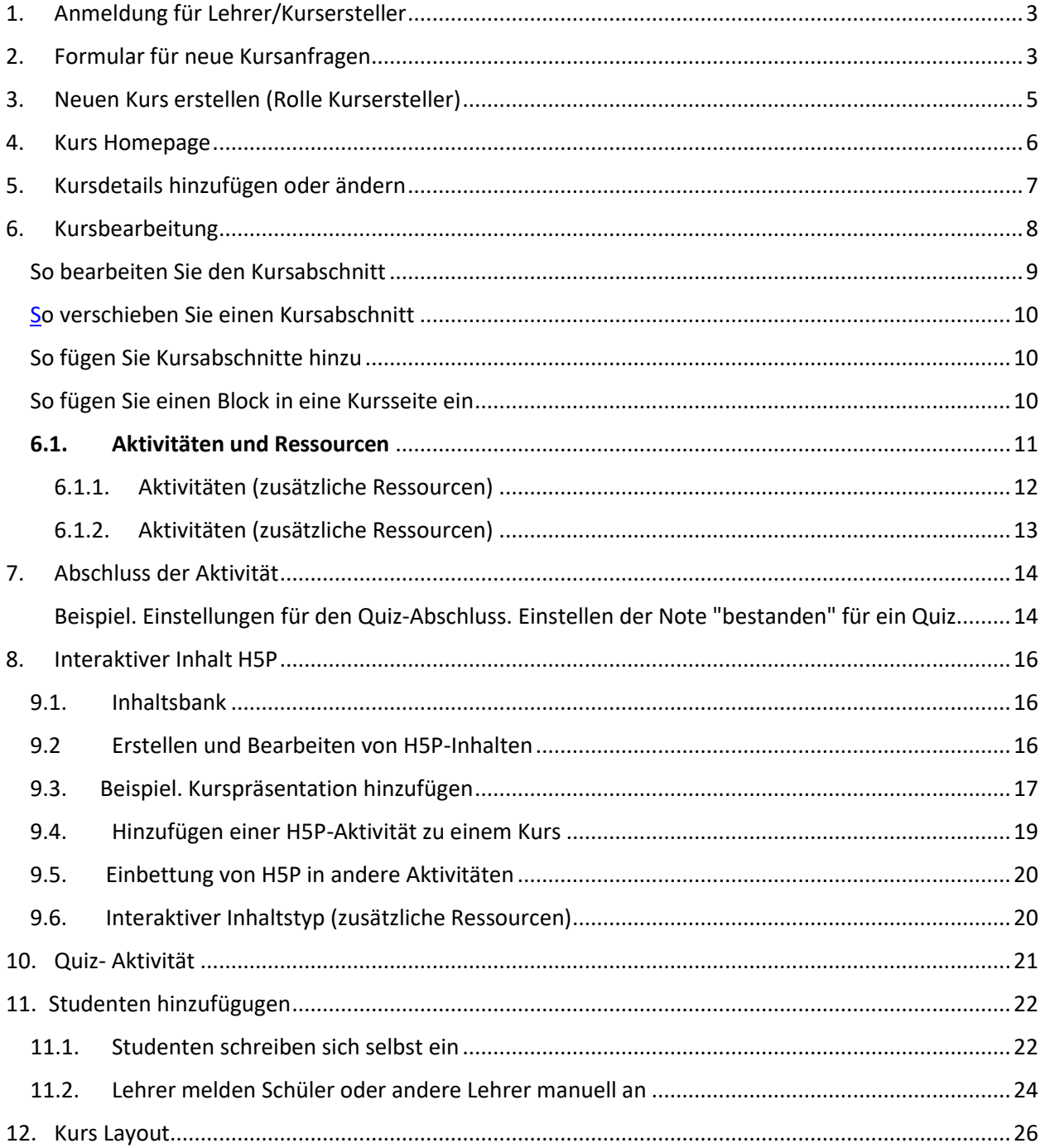

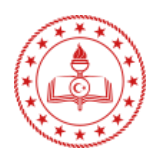

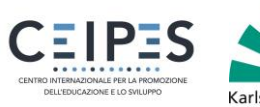

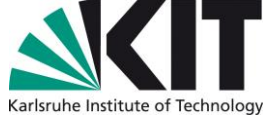

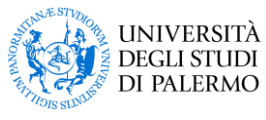

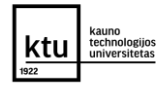

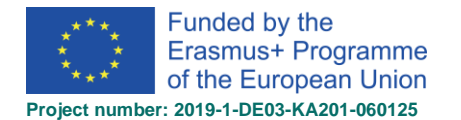

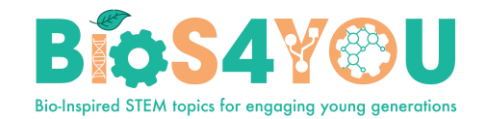

## 1. Anmeldung für Lehrer/Kursersteller

- Rufen Sie die Bios4You Moodle Website auf:<http://learn.bios4you.infoproject.eu/>
- Klicken Sie oben rechts auf der Seite auf den Link Login.
- Melden Sie sich mit Ihrem Benutzernamen und Passwort an. (Wenn Sie sich zum ersten Mal anmelden, müssen Sie zunächst einen Account erstellen. Klicken Sie dazu auf die Schaltfläche Neues Konto erstellen).

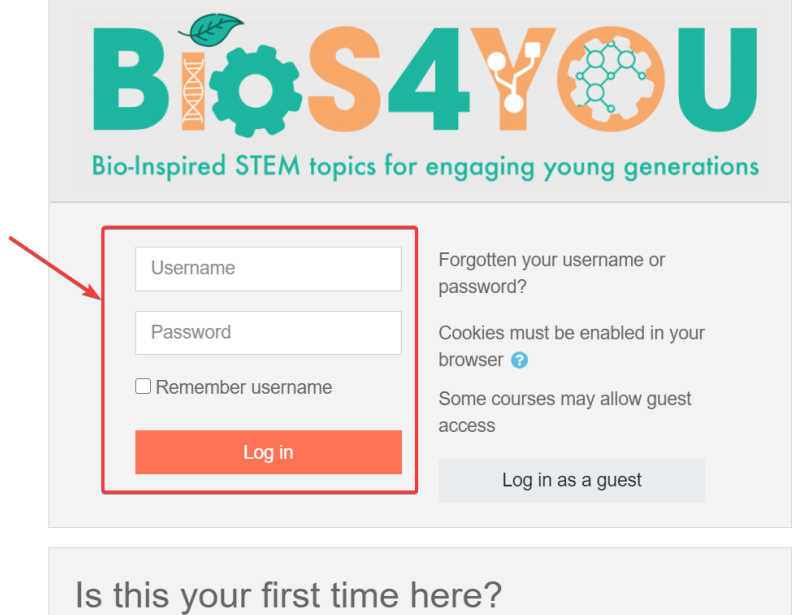

For full access to this site, you first need to create an account.

Create new account

Es wird eine Liste Ihrer Kurse angezeigt. Klicken Sie auf Ihren Kurs.

## 2. Formular für neue Kursanfragen

 - Wenn Sie einen Test oder einen neuen Moodle-Kurs benötigen, verwenden Sie unser Moodle-Kurs-Anfrageformular.

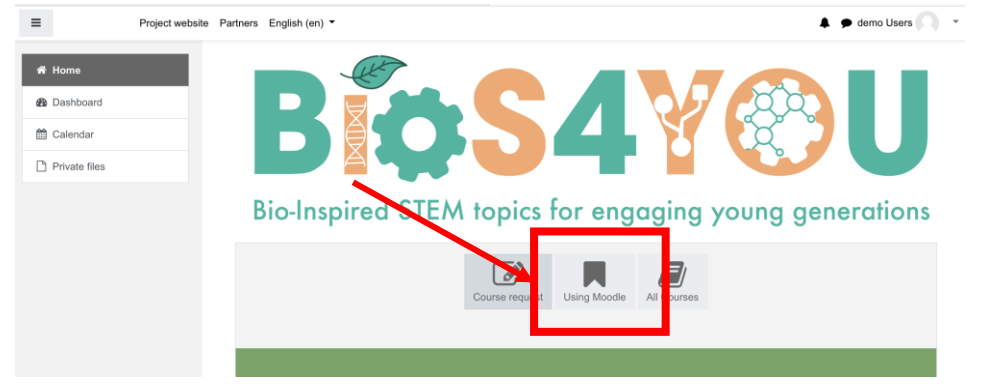

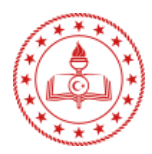

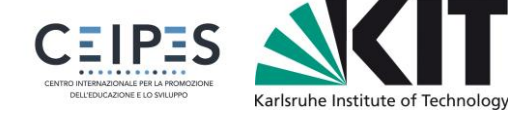

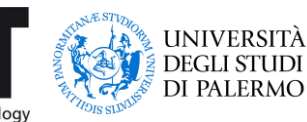

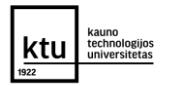

You are not logged in. (Log in)

3

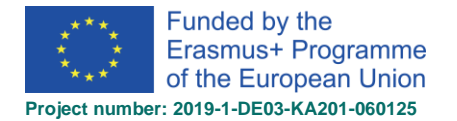

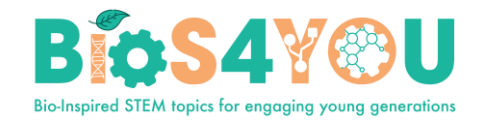

- Geben Sie die vollständigen und kurzen Kursnamen ein. Verwenden Sie das Feld Kurszusammenfassung, um zusätzliche Informationen über den Kurs anzugeben.
- Geben Sie im Feld Gründe für den Wunsch nach diesem Kurs weitere Informationen ein, die Sie den Moodle-Administratoren mitteilen möchten.
- Zum Abschicken klicken Sie auf die Schaltfläche Kurs beantragen.

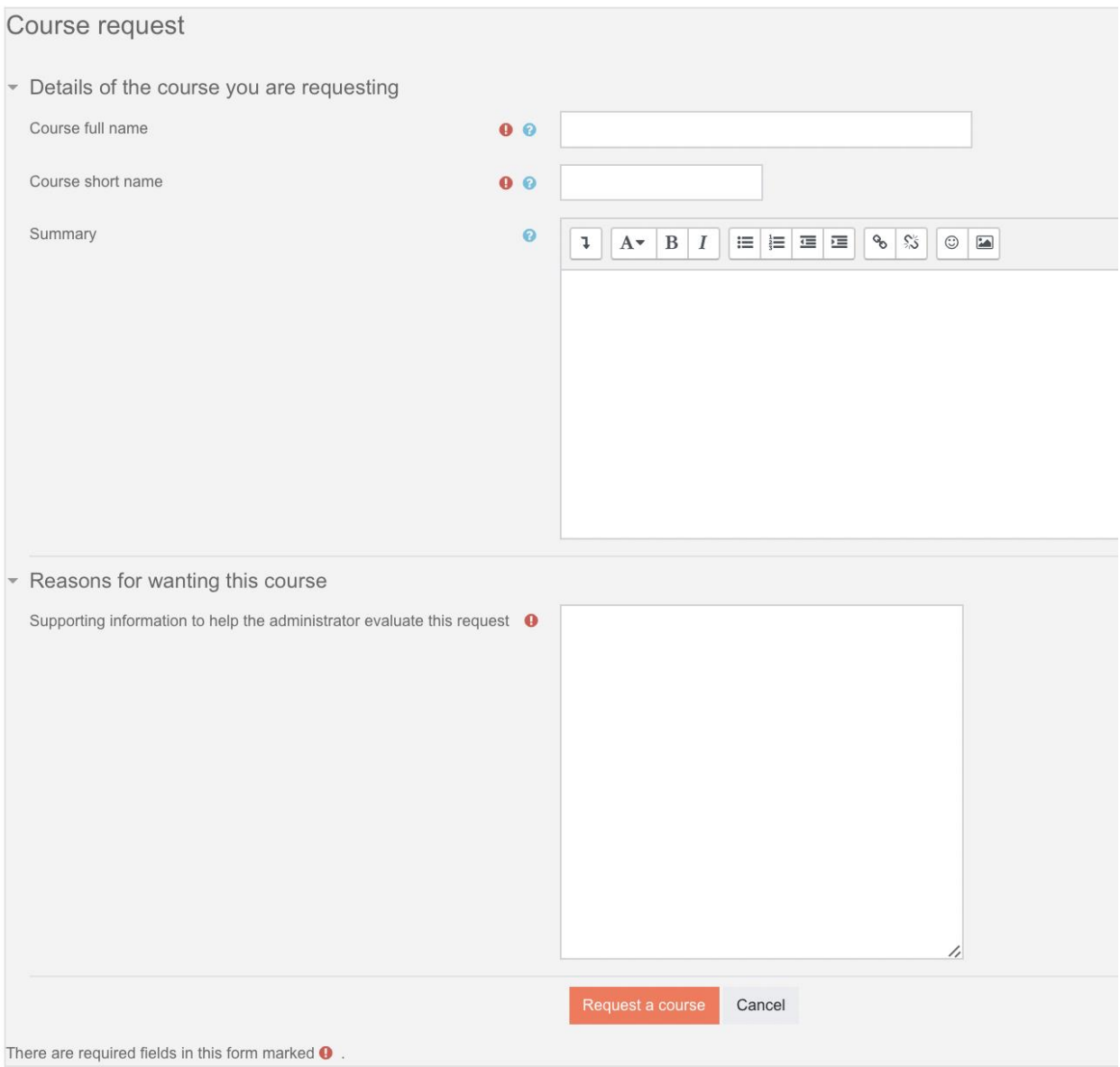

 Es wird mindestens einen Tag dauern, bis die Moodle-Administratoren Ihren Kurs erstellt und Ihnen die E-Mail geschickt haben.

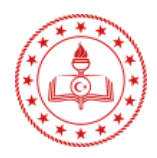

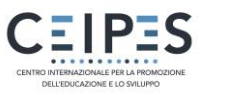

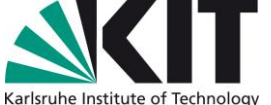

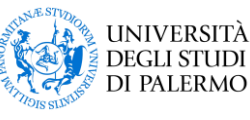

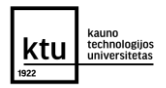

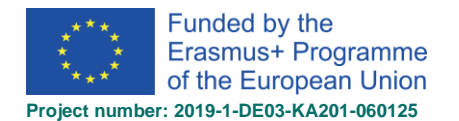

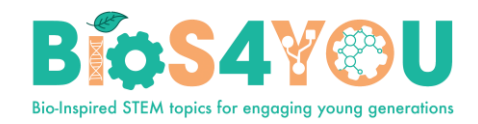

## 3. Neuen Kurs erstellen (Rolle Kursersteller)

If you have course creator role, you can to create a course (if needed).

- Klicken Sie auf die Schaltfläche "Kurs erstellen".
- Fügen Sie Ihre Kursdetails hinzu, indem Sie das Symbol für zusätzliche Hilfe verwenden.
	- 1. Geben Sie den vollständigen Kursnamen ein
	- 2. Kurskurzname eingeben
	- 3. Kurskategorie wählen
	- 4. Kursbeschreibung eingeben
	- 5. Kursbild hinzufügen
	- 6. Klicken Sie auf speichern und anzeigen

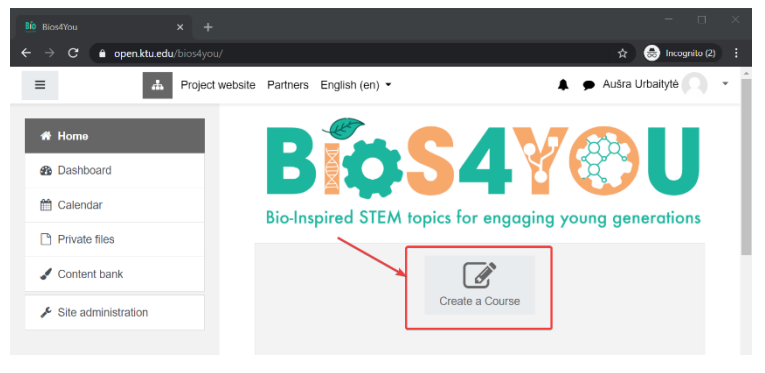

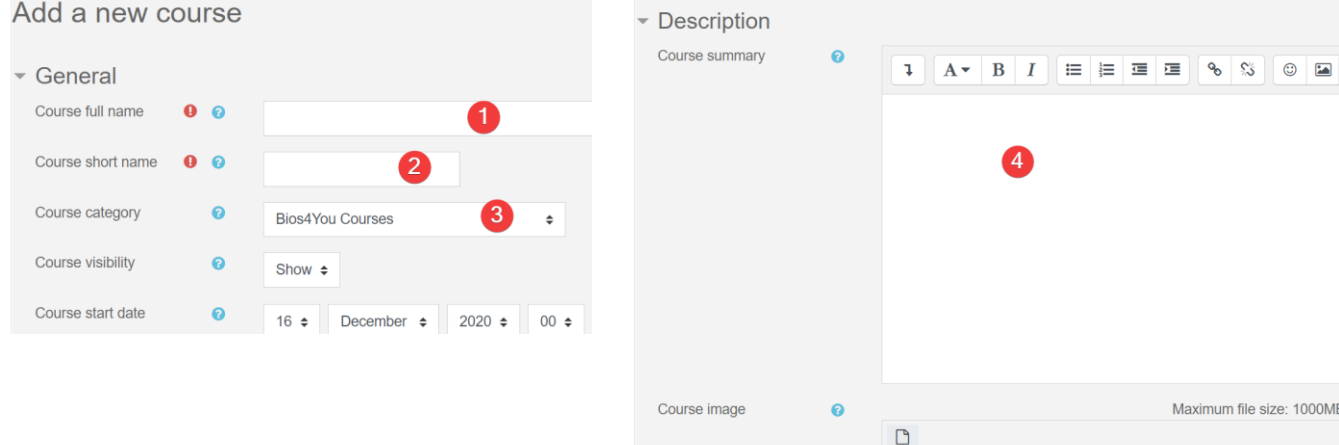

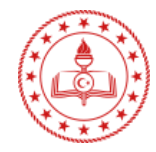

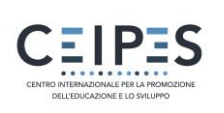

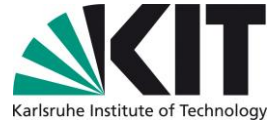

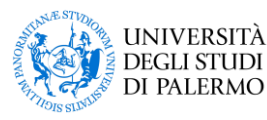

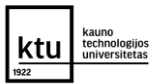

❺

**E** Files

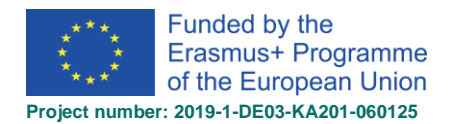

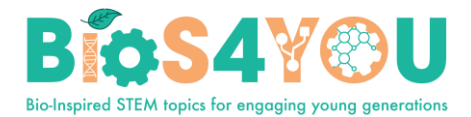

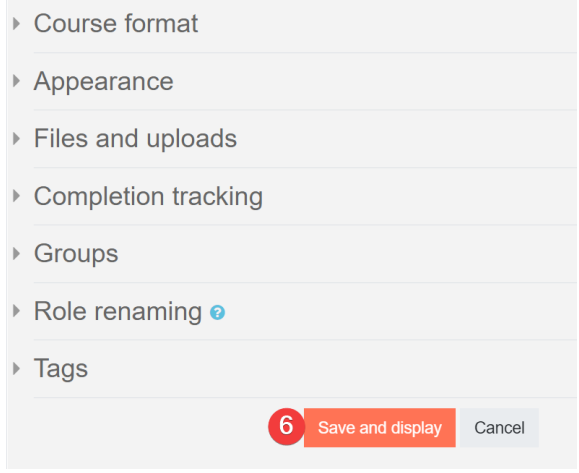

### 4. Kurs Homepage

Der Moodle-Kurs ist in große Blöcke unterteilt, die Abschnitte genannt werden und die in der mittleren Spalte der Moodle-Kurs-Homepage nacheinander aufgelistet sind. Zu jedem Moodle-Abschnitt können Sie Inhalte, Bilder, Links, Aufgaben und mehr hinzufügen.

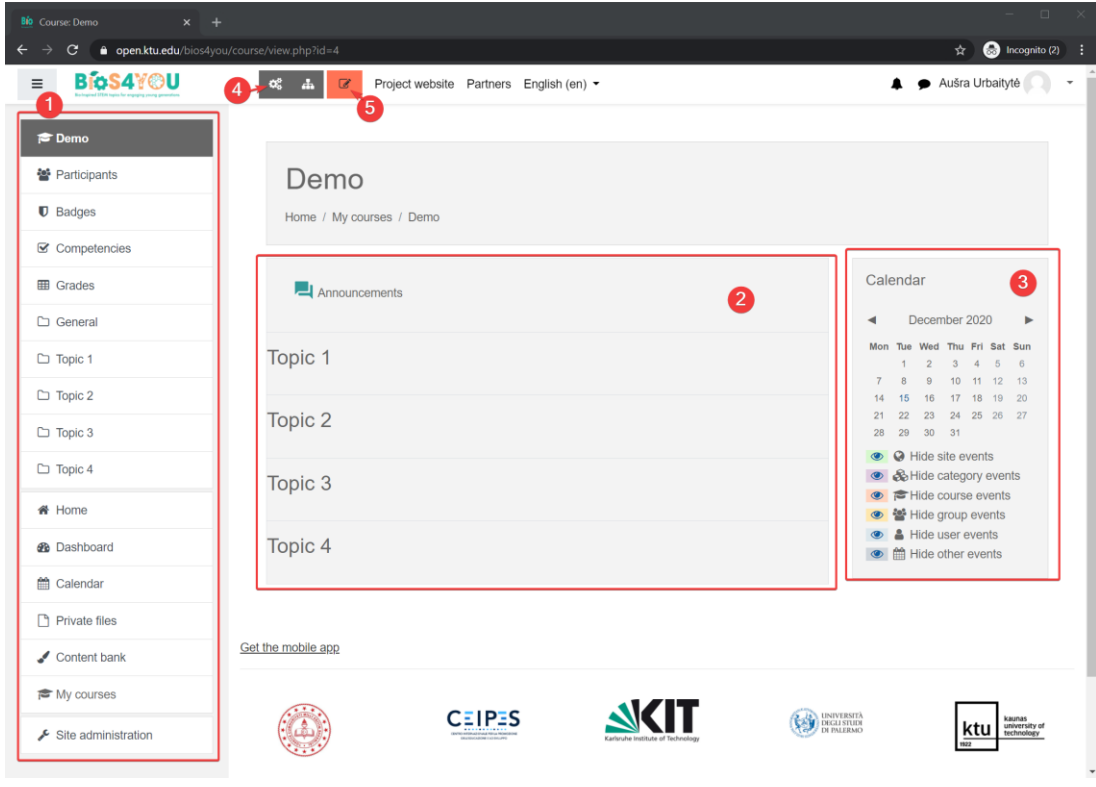

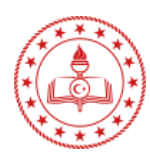

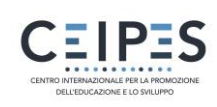

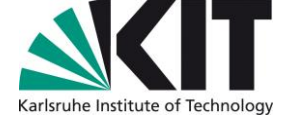

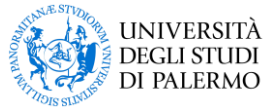

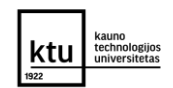

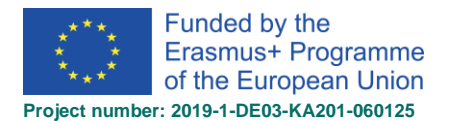

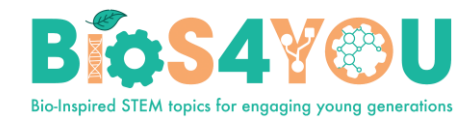

#### <span id="page-6-0"></span>**1. Zahnradmenü und Navigationsschublade.**

Normalerweise ist dieser Block auf allen Seiten sichtbar und hilft Ihnen, sich im Kurs und auf der Website zurechtzufinden.

#### **2. Kursabschnitte**

Hier werden die Lernmaterialien angezeigt. Dieses Element kann in einer oder mehreren Wochen, Themen, Foren oder anderen (nicht standardmäßigen) Layouts angeordnet sein.

#### **3. Seitenblöcke**

Welche Blöcke Sie sehen, hängt davon ab, was der Administrator ausgewählt hat und was Sie als Lehrer hinzufügen möchten.

#### **4. Kursverwaltung**

Dies ersetzt die Einstellungen der Kursverwaltung

#### **5. Schaltfläche**

Schalten Sie die Bearbeitung ein.

## 5. Kursdetails hinzufügen oder ändern

Wenn Sie sich auf meiner Moodle-Seite anmelden, sehen die Benutzer die Kurszusammenfassung und das Kursbild. Sie können diese in der Kursverwaltung (1) ändern, indem Sie auf Einstellungen bearbeiten (2) klicken und das hochgeladene Bild ändern.

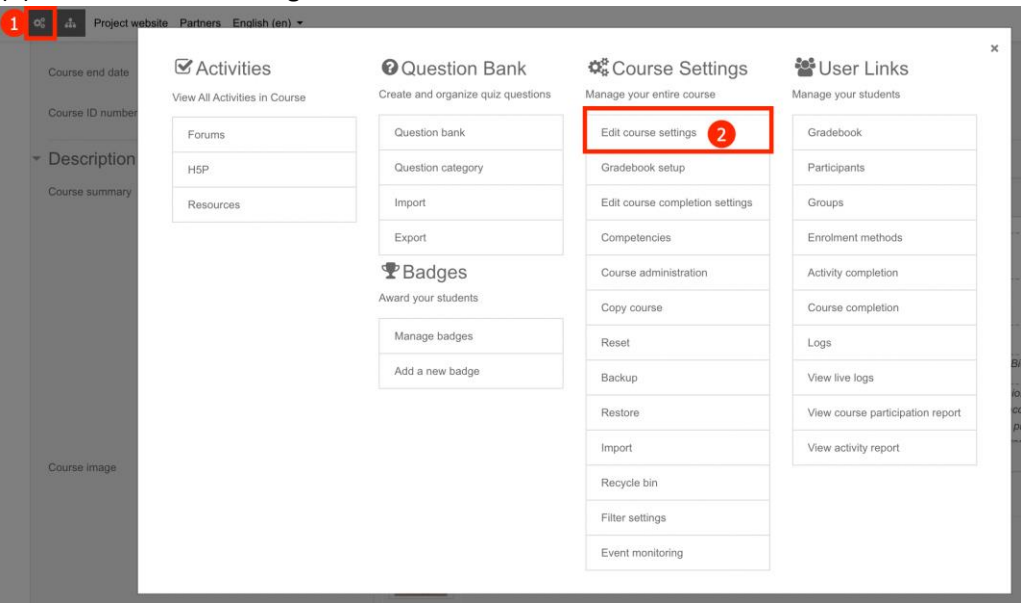

- Kurszusammenfassung (etc. Karte des Lernpfads) hinzufügen (3).
- Kursbild hochladen (4).

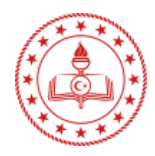

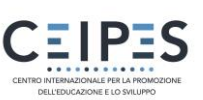

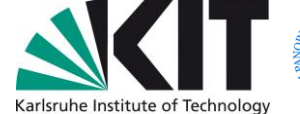

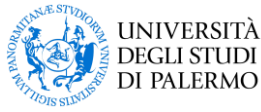

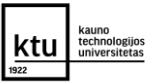

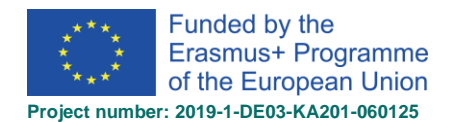

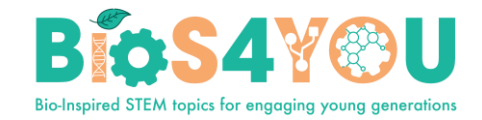

Klicken Sie auf Speichern und Anzeigen.

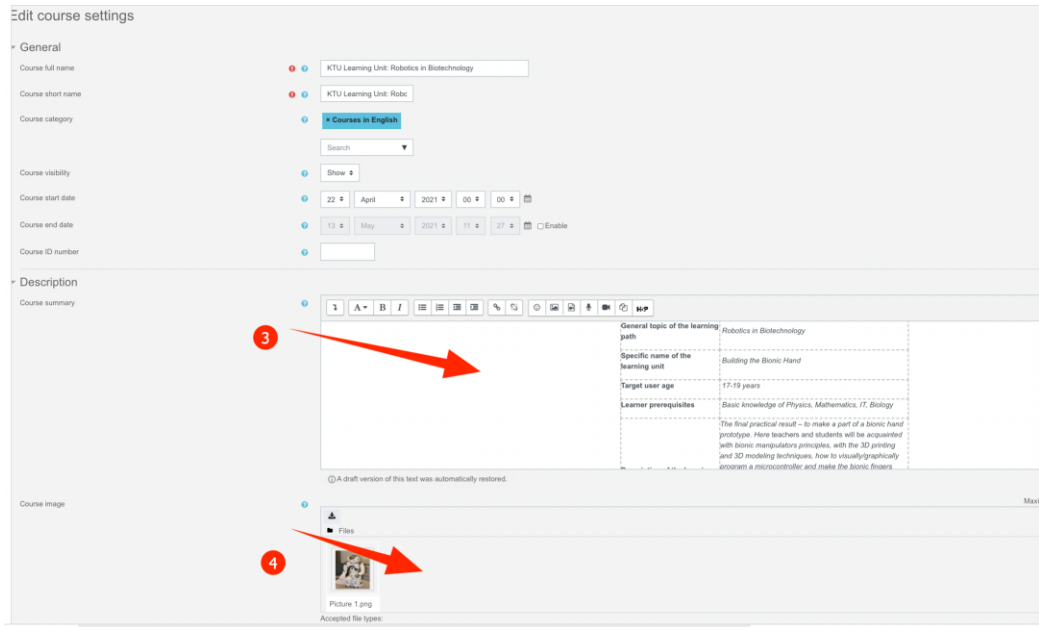

### 6. Kursbearbeitung

Wenn die Bearbeitung eingeschaltet ist, haben Aktivitäten, Ressourcen und Blöcke Symbole, die verschiedene Funktionen wie Bearbeiten/Verschieben/Kopieren/Löschen/Verbergen ausführen.

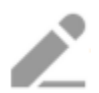

- Mit dem Bleistiftsymbol können Sie den Titel der Ressource / Aktivität inline bearbeiten

Bildschirmen. Klicken Sie darauf, um die Optionen einzublenden.

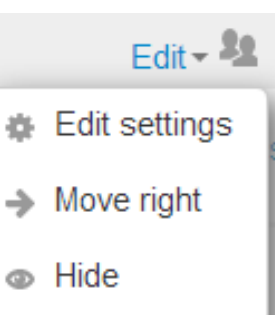

- **G** Duplicate
- Assign roles
- X Delete

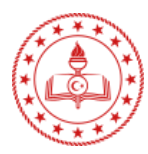

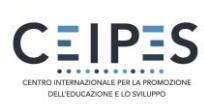

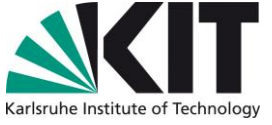

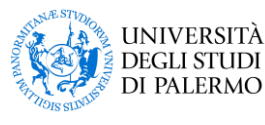

- Dieses Symbol gruppiert Aktionen zur einfacheren Bearbeitung auf kleineren

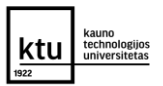

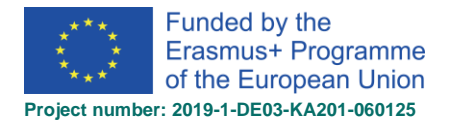

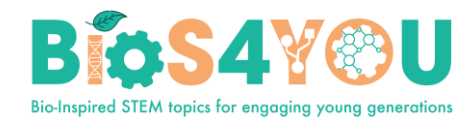

- Mit dem Verschieben-Symbol können Sie Elemente oder Abschnitte durch Ziehen und Ablegen verschieben. (Wenn Sie beim Verschieben viele Aktivitäten durchblättern müssen, finden Sie im Abschnitt Tipps und Tricks unten einen nützlichen Vorschlag).

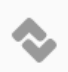

- erscheint dieses Bewegungssymbol.

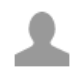

- Mit dem Gruppensymbol können Sie zwischen keinen Gruppen und separaten/sichtbaren Gruppen wechseln.

- das Symbol "Hierher verschieben" erscheint beim Verschieben eines Kursbausteins ohne Ajax. Klicken Sie in das Feld, um den Baustein neu zu platzieren.

- die Pfeile nach oben/unten ermöglichen das Verschieben von Kursabschnitten nach oben oder unten und erscheinen, wenn Sie Ajax nicht aktiviert haben.

#### So bearbeiten Sie den Kursabschnitt

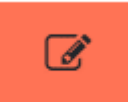

- Bearbeitung einschalten
- Klicken Sie auf das Bleistiftsymbol (1 im Screenshot unten), um den Abschnitt schnell umzubenennen
- Klicken Sie auf das Menü Bearbeiten (2 im Screenshot unten), um die Beschreibung und andere Einstellungen zu bearbeiten.

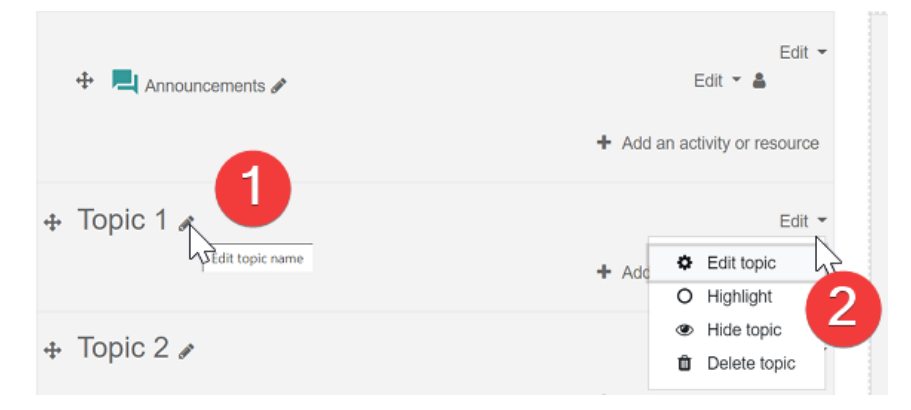

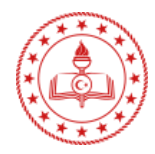

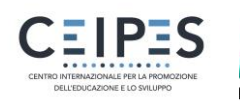

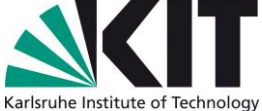

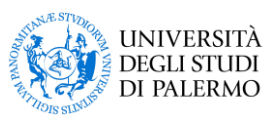

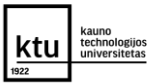

<span id="page-9-0"></span>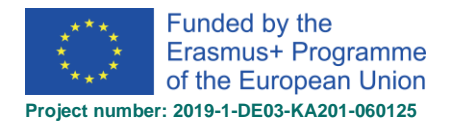

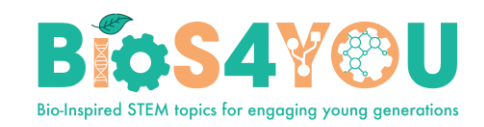

#### So verschieben Sie einen Kursabschnitt

- Klicken Sie auf den Pfeil nach oben/unten oder das Fadenkreuz-Symbol, um den Abschnitt zu verschieben
- Ziehen Sie den Abschnitt an die gewünschte Stelle und lassen Sie ihn los

#### So fügen Sie Kursabschnitte hinzu

- Klicken Sie auf "Themen hinzufügen" unterhalb des unteren Abschnitts
- Wählen Sie die Anzahl der gewünschten zusätzlichen Abschnitte und klicken Sie auf "Themen hinzufügen".

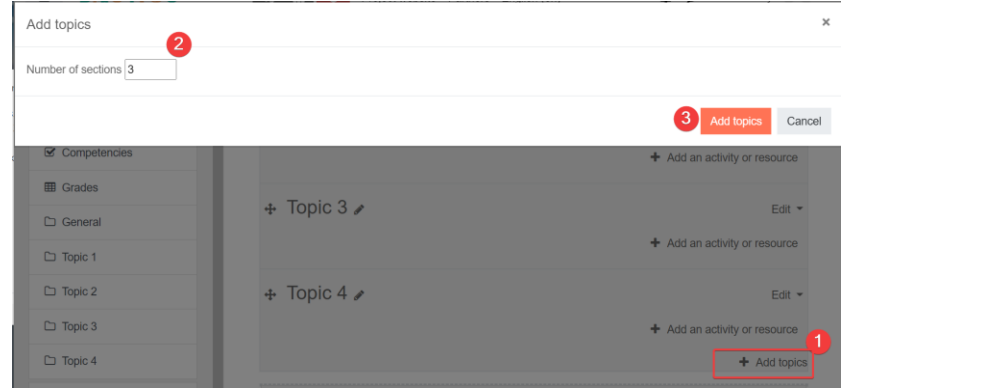

#### So fügen Sie einen Block in eine Kursseite ein

Blöcke sind Elemente, die an der Seite jeder Seite in Moodle hinzugefügt werden können.

- 1. Schalten Sie die Bearbeitung ein.
- 2. Wählen Sie einen Block über den Link "Block hinzufügen" aus, entweder unten in der Navigationsleiste auf der linken Seite oder über ein Dropdown-Menü in der Regel auf der rechten Seite.

#### **So verschieben Sie einen Block**

1. Stellen Sie sicher, dass die Bearbeitung eingeschaltet ist, und klicken Sie dann auf den Blocktitel, bis das Fadenkreuz-Symbol erscheint

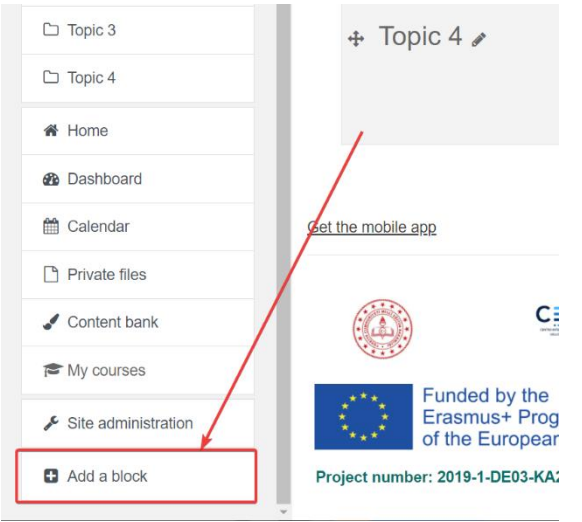

2. Ziehen Sie den Block, während Sie ihn ausgewählt halten, an die gewünschte Position und lassen Sie ihn los.

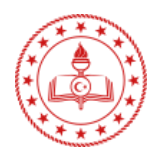

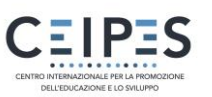

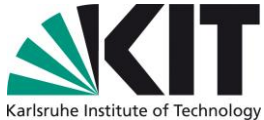

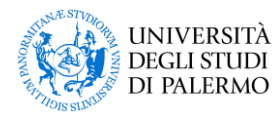

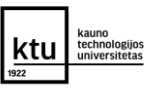

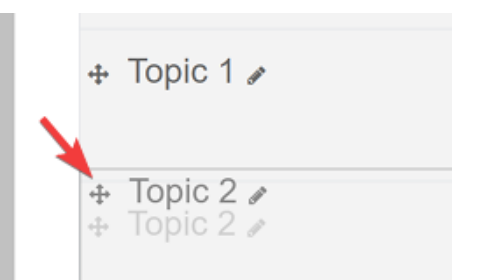

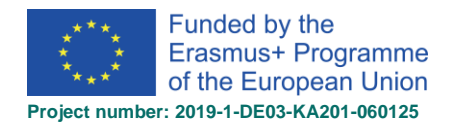

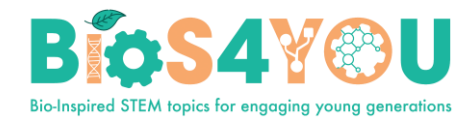

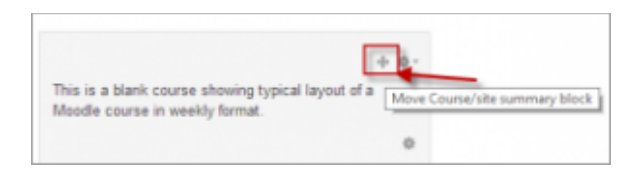

#### 6.1. Aktivitäten und Ressourcen

Eine Aktivität ist eine allgemeine Bezeichnung für eine Gruppe von Funktionen in einem Moodle-Kurs. Normalerweise ist eine Aktivität etwas, das ein Kursteilnehmer tut, der mit anderen Kursteilnehmern und oder dem Lehrer interagiert.

In der Moodle-Terminologie bedeutet eine Aktivität, wie z. B. Foren oder Quiz, eigentlich etwas, zu dem die Teilnehmer direkt beitragen können, und wird oft einer Ressource, wie z. B. einer Datei oder Seite, gegenübergestellt, die ihnen vom Lehrer präsentiert wird. Der Begriff Aktivität wird jedoch manchmal der Einfachheit halber auch verwendet, um sowohl Aktivitäten als auch Ressourcen als eine Gruppe zu bezeichnen.

#### **So fügen Sie dem Kurs eine Aktivität oder Ressource hinzu:**

- 1. Schalten Sie die Bearbeitung ein.
- 2. Klicken Sie auf *Aktivität oder Ressource hinzufügen*, um das Aktivitätsauswahlmenü zu öffnen. Doppelklicken Sie, um eine Aktivität oder Ressource hinzuzufügen; klicken Sie auf das i für weitere Informationen und klicken Sie auf das Sternsymbol, um sie zu einer separaten, mit Sternen versehenen Registerkarte hinzuzufügen.

 $\overline{\mathscr{C}}$ 

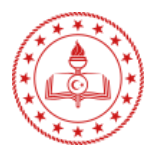

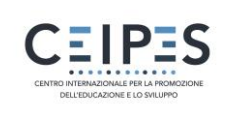

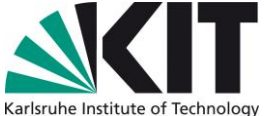

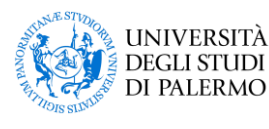

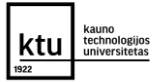

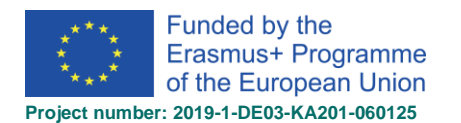

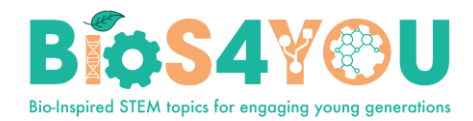

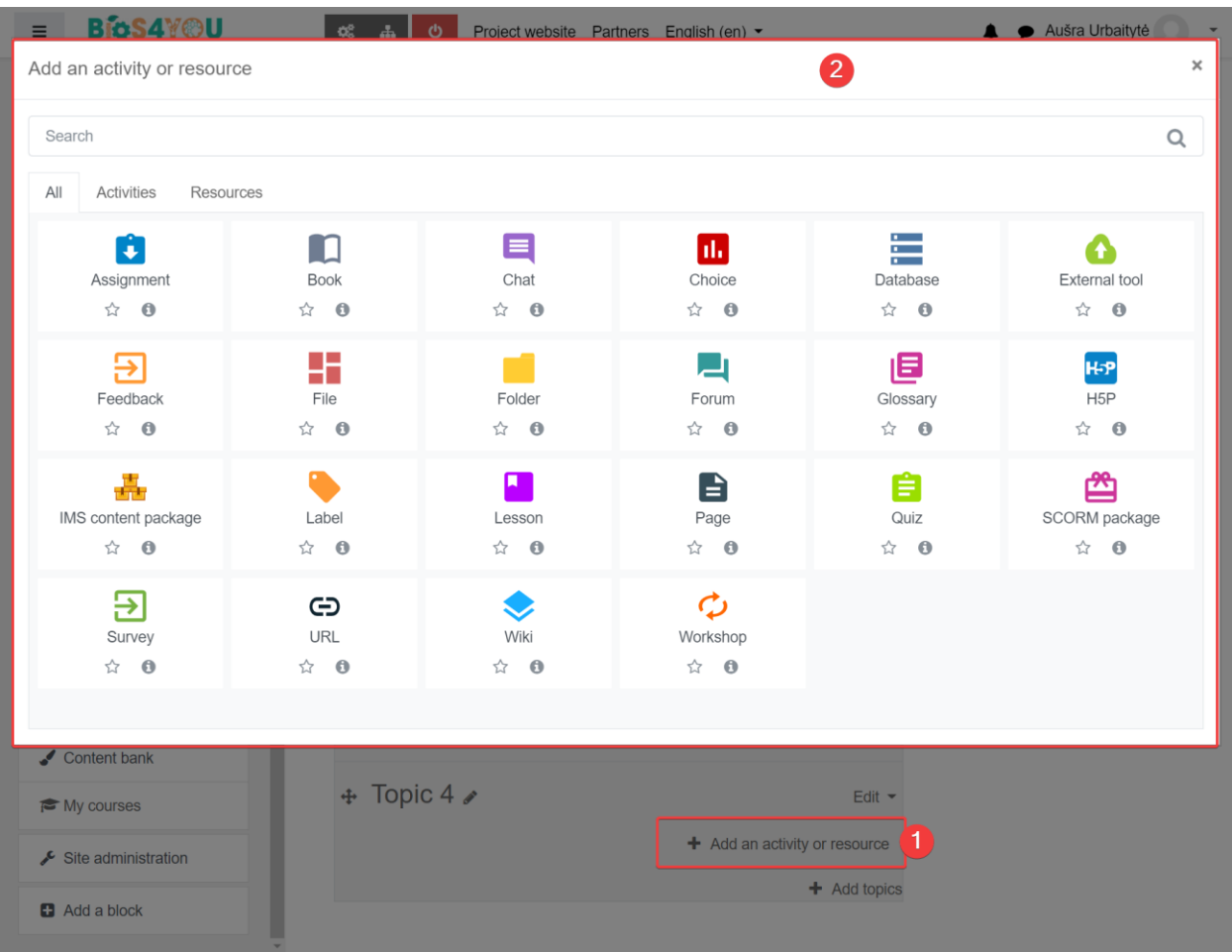

Alternativ können bestimmte Ressourcen und Aktivitäten auch per Drag & Drop hinzugefügt werden:

- Um eine Datei hinzuzufügen, ziehen Sie sie einfach per Drag & Drop auf den Kursabschnitt, in dem sie erscheinen soll
- Um einen Ordner mit Dateien hinzuzufügen, entpacken Sie den Ordner und ziehen ihn per Drag&Drop auf den Kursabschnitt, in dem er erscheinen soll, antworten Sie im Popup-Dialog mit "Dateien entpacken und Ordner erstellen" und klicken Sie dann auf die Schaltfläche "Hochladen
- Um ein SCORM-Paket hinzuzufügen, ziehen Sie es einfach per Drag & Drop auf den Kursabschnitt, in dem es erscheinen soll, antworten Sie im Popup-Dialog mit "SCORM-Paket hinzufügen" und klicken Sie dann auf die Schaltfläche "Hochladen

#### 6.1.1 Aktivitäten (zusätzliche Ressourcen)

- Zuweisungen. Ermöglicht es Lehrern, hochgeladene Dateien und Aufgaben, die online und offline erstellt wurden, zu bewerten und zu kommentieren.
- Chat. Ermöglicht den Teilnehmern eine synchrone Diskussion in Echtzeit
- Auswahl. Ein Lehrer stellt eine Frage und gibt eine Auswahl aus mehreren Antworten vor

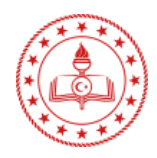

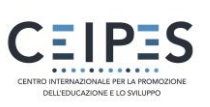

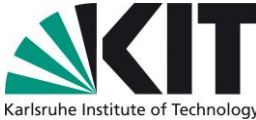

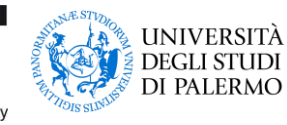

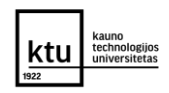

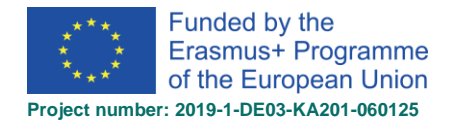

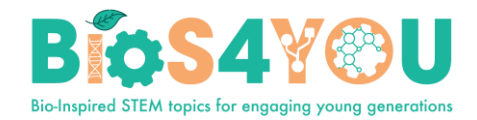

- Datenbank. Ermöglicht es den Teilnehmern, eine Datenbank mit Einträgen zu erstellen, zu pflegen und zu durchsuchen
- Rückmeldung. Zum Erstellen und Durchführen von Umfragen, um Feedback zu sammeln.
- Forum. Ermöglicht den Teilnehmern, asynchrone Diskussionen zu führen
- Glossar. Ermöglicht es den Teilnehmern, eine Liste von Definitionen zu erstellen und zu pflegen, wie ein Wörterbuch
- H5P-Aktivität. Ermöglicht das einfache Hinzufügen von H5P-Inhalten, die in der Inhaltsbank oder auf h5p.com erstellt wurden, zu einem Kurs als Aktivität.
- Lektion. Für die flexible Vermittlung von Inhalten
- (LTI) Externes Werkzeug. Ermöglicht den Teilnehmern die Interaktion mit LTI-konformen Lernressourcen und Aktivitäten auf anderen Websites. (Diese müssen zunächst von einem Administrator auf der Website eingerichtet werden, bevor sie in einzelnen Kursen verfügbar sind).
- Quiz. Ermöglicht es dem Kursleiter, Quiz-Tests zu entwerfen und einzustellen, die automatisch bewertet werden können und Feedback und/oder richtige Antworten anzeigen
- SCORM. Ermöglicht die Einbindung von SCORM-Paketen als Kursinhalt
- Umfrage. Zum Sammeln von Daten von Schülern, die dem Lehrer helfen, etwas über seine Klasse zu erfahren und seinen eigenen Unterricht zu reflektieren
- Wiki. Eine Sammlung von Webseiten, die jeder hinzufügen oder bearbeiten kann
- Workshop. Ermöglicht die Beurteilung durch Gleichaltrige
- Zusätzliche Plugins

#### 6.1.2 Aktivitäten (zusätzliche Ressourcen)

- Buch Mehrseitige Ressourcen mit einem buchähnlichen Format. Lehrer können ihre Bücher als IMS CP exportieren (der Administrator muss die Lehrerrolle für den IMS-Export zulassen)
- Datei Ein Bild, ein PDF-Dokument, eine Tabellenkalkulation, eine Sounddatei, eine Videodatei
- Ordner Zur Unterstützung bei der Organisation von Dateien, wobei ein Ordner andere Ordner enthalten kann
- IMS-Inhaltspaket Fügen Sie statisches Material aus anderen Quellen im Standardformat des IMS-Inhaltspakets hinzu
- Beschriftung Kann aus einigen angezeigten Wörtern oder einem Bild bestehen, das zur Trennung von Ressourcen und Aktivitäten in einem Themenabschnitt verwendet wird, oder kann eine längere Beschreibung oder Anleitung sein
- **Seite** Der Schüler sieht einen einzelnen, scrollbaren Bildschirm, den der Lehrer mit dem robusten HTML-Editor erstellt
- URL Sie können den Schüler zu einem beliebigen Ort schicken, den er mit seinem Webbrowser erreichen kann, z. B. Wikipedia

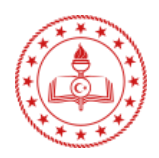

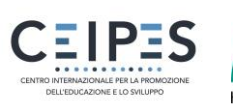

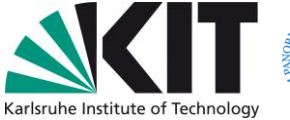

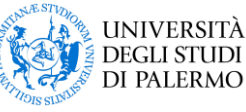

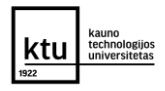

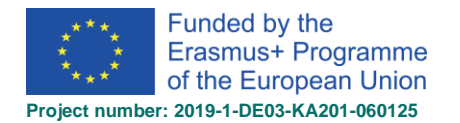

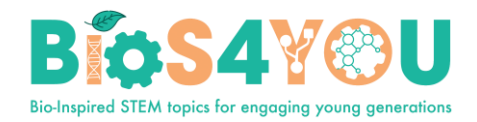

## 7 Abschluss der Aktivität

Mit der Aktivitätsabwicklung kann der Lehrer in den Einstellungen einer bestimmten Aktivität Abschlusskriterienfestlegen. Ein Häkchen erscheint bei der Aktivität, wenn der Schüler dieses Kriterium erfüllt. Das Kriterium kann das Ansehen, das Erreichen einer bestimmten Punktzahl oder das Markieren der Aktivität durch einen Schüler als abgeschlossen sein.If this feature is enabled, it is a helpful way for students to be able to track their progress in a course. The student has an easy to see checklist of what they have done so far.

- Es kann auch mit dem Kursabschluss verknüpft werden, damit sowohl Schüler als auch Lehrer den Fortschritt durch einen Kurs beobachten können. Wenn jede Aktivität als "abgeschlossen" abgehakt wird, bewegt sich der Schüler weiter auf den endgültigen Abschluss des Kurses zu.
- Es kann auch mit "Zugriff einschränken" verknüpft werden, damit der Lehrer Kriterien festlegen kann, nach denen ein Schüler in einem Kurs vorankommen und auf Materialien zugreifen darf.

#### **Symbole für den Abschluss von Aktivitäten**

Handbuch - noch nicht als vollständig markiert

- **Manuell** freigegeben
- **M** manuell ergänzt
- automatisch abgeschlossen
- automatisch fehlgeschlagen
- automatisch nicht abgeschlossen
- **A** automatisch bestanden
- automatisch aktiviert

Die Symbole "Manuell - aktiviert" und "Automatisch - aktiviert" werden auf der Kursseite verwendet, wenn die Bearbeitung eingeschaltet ist, damit Lehrer auf einen Blick sehen können, für welche Aktivitäten die manuelle und für welche die automatische Beendigung gilt.

#### **Aktivitätsabschlussbericht**

Informationen zum Abschluss von Aktivitäten können von Managern, Lehrern und nicht bearbeitenden Lehrern eingesehen werden, indem sie auf *Administration> Kursverwaltung> Berichte > Abschluss von Aktivitäten klicken.*

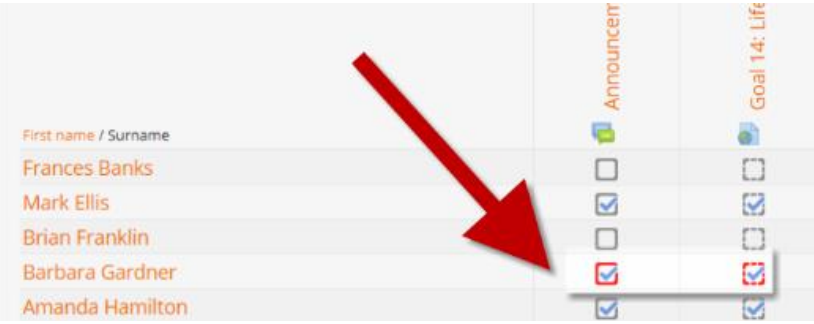

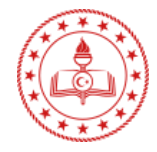

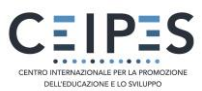

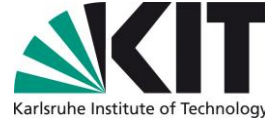

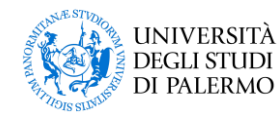

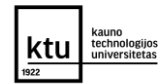

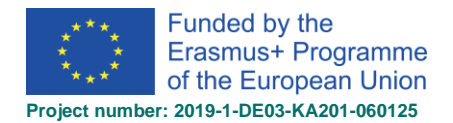

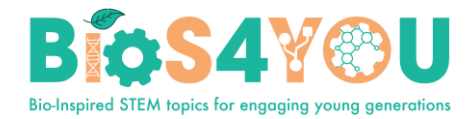

#### **Verfolgung der Fertigstellung**

Es gibt drei Optionen:

- Aktivität nicht als abgeschlossen kennzeichnen dadurch werden neben der Aktivität keine Häkchen (Ticks) angezeigt.
- Schüler können die Aktivität manuell als abgeschlossen markieren die Schüler drücken auf das Häkchen (Tick), um es zu ändern. (Hinweis: Sie können dies auch tun, ohne die Aktivität auszuführen!)
- Aktivität als abgeschlossen zeigen, wenn Bedingungen erfüllt sind die ausgewählten Abschlusskriterien müssen erfüllt sein, bevor das Häkchen (Tick) den Stil ändertRequire view

Wenn diese Option aktiviert ist, müssen die Schüler die Aktivität ansehen, d. h. auf den Link klicken, um sie abzuschließen. Sie sollten die Bedingung "Ansehen" nicht einschalten, wenn Sie andere Anforderungen haben - das macht zusätzliche Arbeit für den Server und es ist unwahrscheinlich, dass ein Schüler andere Bedingungen erfüllen kann, ohne die Aktivität anzusehen.

#### **Klasse verlangen**

Wenn diese Option aktiviert ist, müssen die Schüler eine Note für die Aktivität erhalten, um sie abzuschließen. Zum Beispiel würde ein Quiz als abgeschlossen markiert werden, sobald der Benutzer es einreicht (solange es keine "Aufsatz"-Fragen enthält).

Es spielt keine Rolle, wie gut der Schüler abgeschnitten hat. Wenn er eine beliebige Note erhält, wird die Aktivität als abgeschlossen markiert.

Beispiel. Einstellungen für den Abschluss eines Quiz. Einstellen der Note "Bestanden" für ein Quiz

Es ist möglich, zwischen den Noten "bestanden" und "nicht bestanden" zu unterscheiden, so dass ein Quiz als "abgeschlossen, bestanden" oder "abgeschlossen, nicht bestanden" und nicht nur als "abgeschlossen" gilt.

Um dies einzurichten, müssen Sie den Pass-Wert für die individuelle Note der Quiz-Aktivität festlegen:

- 1. Gehen Sie zu den Quiz-Einstellungen und suchen Sie im Abschnitt "Note" das Feld "Note zum Bestehen".
- 2. Geben Sie einen Notenwert ein (z.B. 5.0)
- 3. Klicken Sie auf die Schaltfläche "Änderungen speichern".

Bei "Abgeschlossen, bestanden" wird ein grünes Häkchen und bei "Abgeschlossen, nicht bestanden" ein rotes Kreuz angezeigt.

Sobald Sie dies getan haben, erhält jeder, der das Quiz abschickt, entweder das Symbol für "bestanden" oder "nicht bestanden". Wenn das Quiz mehrmals bearbeitet werden kann, wird das Abschlusssymbol automatisch aktualisiert, sobald die Note geändert wird.

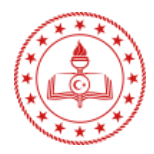

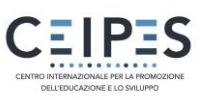

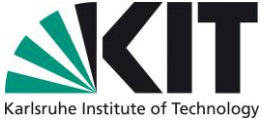

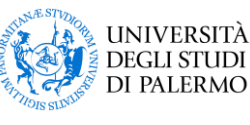

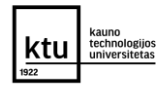

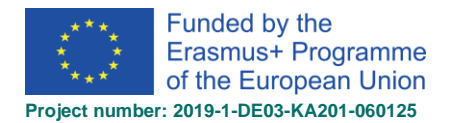

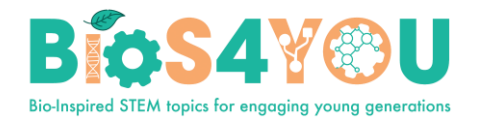

Es gibt eine Einschränkung: Dies funktioniert nur, wenn die Noten für die Schüler sofort sichtbar sind. Die Note darf weder dauerhaft noch bis zu einem bestimmten Datum verborgen sein. Wenn eine Note ausgeblendet ist, wird nur der Standardstatus "abgeschlossen" angezeigt - auch wenn das Ausblendungsdatum verstrichen ist.

## 8 Interaktiver Inhalt H5P

- 1. Stellen Sie sicher, dass Sie zunächst eine bestehende H5P-Aktivität zum Hochladen haben oder eine in der Inhaltsbank erstellt haben.
- 2. Wählen Sie in einem Kurs bei eingeschalteter Bearbeitung "H5P" aus dem Aktivitätsauswahlmenü.
- 3. Geben Sie der Aktivität einen Namen und ggf. eine Beschreibung.
- 4. Fügen Sie unter Paketdatei > Dateiauswahl Ihre H5P-Datei über den Link "Datei hochladen" oder über die Inhaltsbank hinzu.
- 5. Erweitern Sie die anderen Abschnitte, um die gewünschten Einstellungen auszuwählen, und klicken Sie dann auf Speichern und kehren Sie zum Kurs zurück.

#### 8.1.Inhaltsbank

- Die Content Bank ist ein Bereich in Moodle, in dem Inhalte (derzeit H5P-Inhalte) gespeichert, bearbeitet und erstellt werden können.
- Das Content Bank Repository ermöglicht den Zugriff auf diese Dateien über den Datei-Picker.
- Neue H5P-Inhalte können über die Schaltfläche Hinzufügen erstellt werden. Er kann bearbeitet werden, indem Sie in den Inhalt klicken und dann auf Bearbeiten:
- H5P-Aktivitäten können auch in die Content-Bank hochgeladen und dann bei Bedarf bearbeitet werden.

#### 8.2. Erstellen und Bearbeiten von H5P-Inhalten

<span id="page-15-0"></span>So erstellen und bearbeiten Sie H5P-Inhalte,

- 1. Gehen Sie zur Inhaltsbank, die Sie in einem Kurs über die Navigation erreichen.
- 2. Klicken Sie auf die Schaltfläche Hinzufügen und wählen Sie einen Inhaltstyp aus.

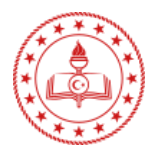

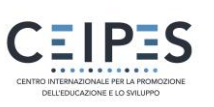

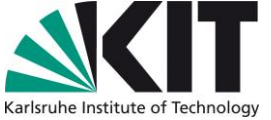

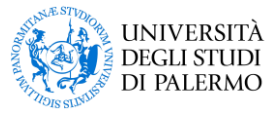

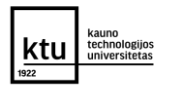

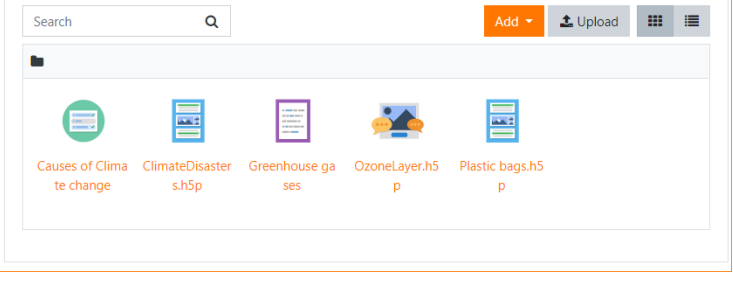

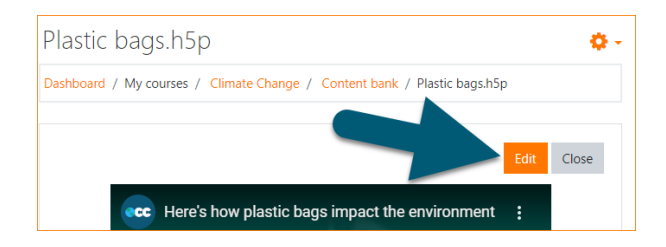

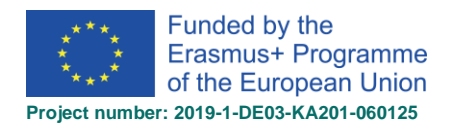

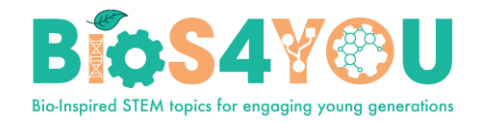

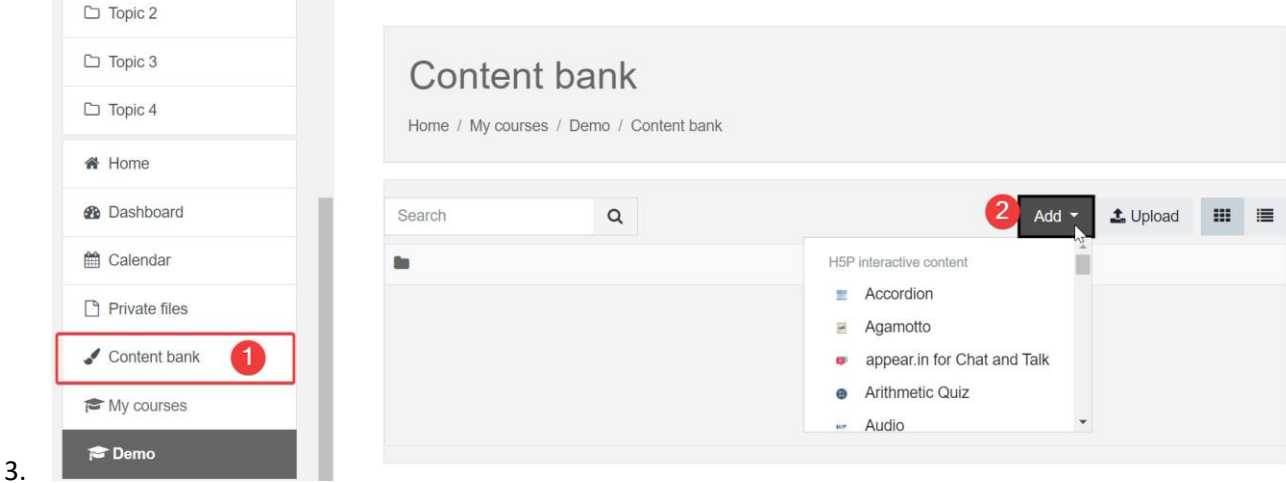

#### 8.3. Beispiel. Kurspräsentation hinzufügen

<span id="page-16-0"></span>Mit *dem Inhaltstyp Kurspräsentation* können Sie eine folienbasierte Präsentation Ihres Lernmaterials erstellen. Elemente wie Folientitel, Links, Bilder, Audio- und Videoclips sowie verschiedene Quiztypen können nahtlos direkt in die Präsentation eingebettet werden, um das Lernerlebnis zu bereichern.

- Mit der Kurspräsentation können Sie Ihr Kursmaterial direkt in Ihrem Browser erstellen und bereitstellen. Kurspräsentationen enthalten Folien, in die Sie verschiedene Multimedia- und interaktive Elemente einfügen können, um den Lerner zu fesseln.
- Kurspräsentationen werden verwendet, wenn Sie einen Lerninhalt in einem strukturierten und interaktiven Format verpacken möchten. Die Lernenden blättern durch die Folien, um das Lernmaterial zu erfahren, während sie unterwegs verschiedene Quiz lösen oder Videos ansehen.
- Probieren Sie Kurspräsentationen als Alternative zur Präsentation Ihrer Lerninhalte als Powerpoint-Präsentationen, PDFs oder textbasierte Webseiten. Kurspräsentationen sind sehr flexibel einsetzbar, da sie einfach zu erstellen, zu veröffentlichen und zu bearbeiten sind.
- 1. Wählen Sie die Option "Neuer Inhalt" und wählen Sie "Kurspräsentation" au der Liste der Inhaltstypen in der Inhaltsbank:

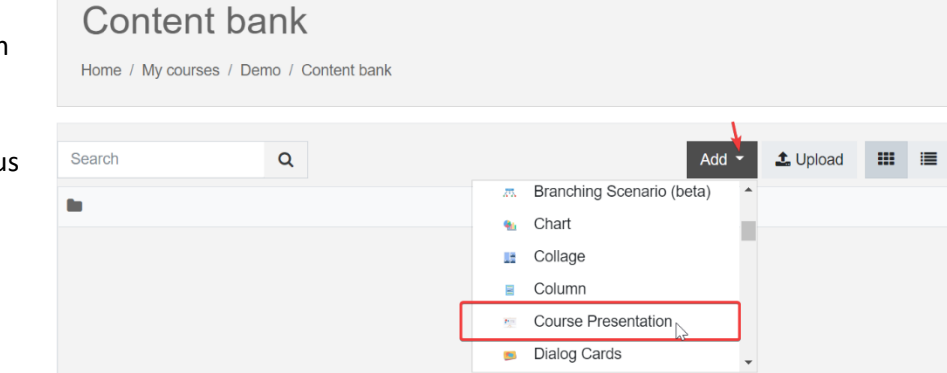

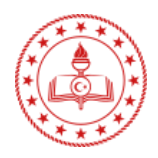

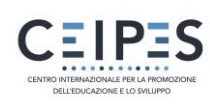

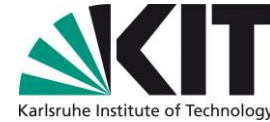

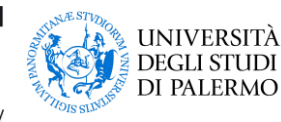

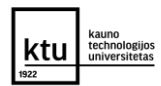

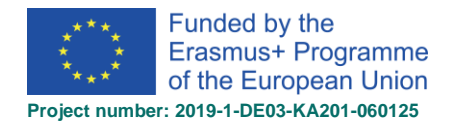

4. Drücken Sie die Taste

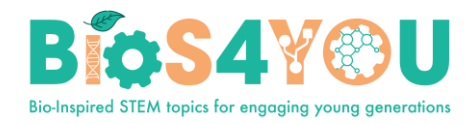

- 1. Titel der Kurspräsentation eingeben.
- 2. Im Folienbedienfeld auf der linken Seite können Sie eine neue Folie hinzufügen. Über die Folientitel können Sie zwischen den Folien navigieren.
- 3. Sie können das Folienfeld ganz entfernen, indem Sie auf die Schaltfläche Folien entfernen drücken. Diese Aktion kann jedoch nicht rückgängig gemacht werden.

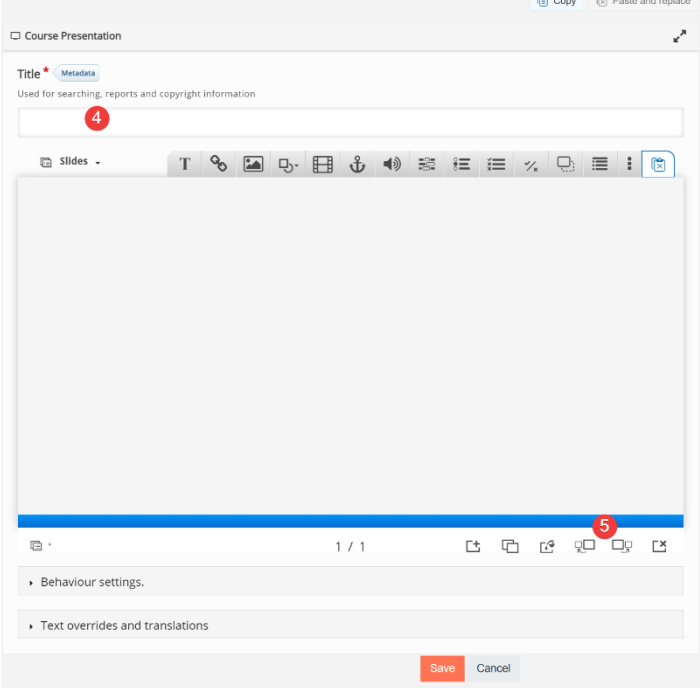

- □ Slides →  $\mathbf T$ 喧 s<br>Lide 1<br>No title , um das Menü slide 2<br>No title "Folien" zu öffnen. Drücken Sie den Stift neben "Kein Titel", um einen Folientitel hinzuzufügen..  $42/2$ 19 思想的日 Benaviour settings
- 5. Fügen Sie den Inhalt Text, Bild, Video, Frage, Tabelle mit Hilfe von Werkzeugen hinzu.

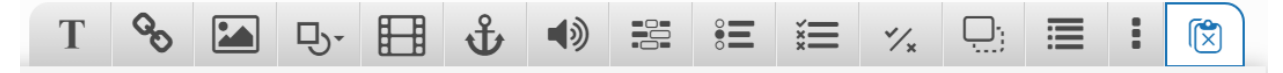

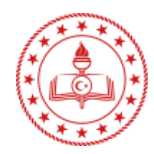

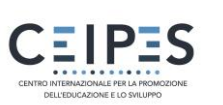

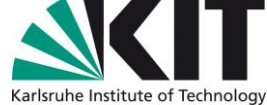

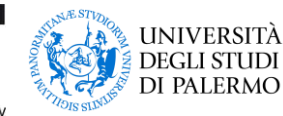

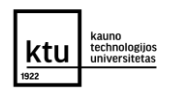

18

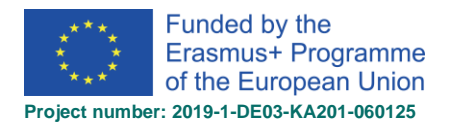

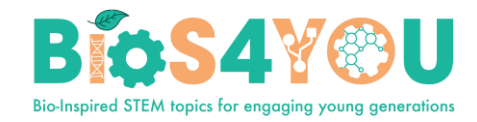

6. Speichern Sie den Knoten/Artikel, um Ihre fertige Kurspräsentation anzuzeigen.

Add an activity or resource

#### Mehr: Kurs Präsentation Tutorial

#### <span id="page-18-0"></span>8.4 Hinzufügen einer H5P-Aktivität zu einem Kurs

7. Schalten Sie die Bearbeitung

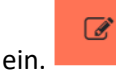

- 8. Klicken Sie auf Aktivität oder Ressource hinzufügen.
- 9. Doppelklicken Sie auf, um eine Aktivität H5P hinzuzufügen.
- 10. Geben Sie ihr einen Namen und, falls erforderlich, eine Beschreibung.

11. Fügen Sie über Paketdatei > Dateiauswahl Ihre H5P-Datei über den Link Datei hochladen oder über die

Search Q Resources Activities Ů  $\blacksquare$ 目  $\mathbf{u}_t$  $\frac{1}{\Box}$ <br>Databası 6 ssignment Book Chat Choice External tool  $\hat{u}$  0  $\hat{w}$  0  $\hat{u}$  0  $\hat{u}$  0  $\hat{u}$  0  $\hat{\mathbf{w}}$  0 H 画 目 H-P Э Feedback Folder Glossary H<sub>5</sub>P Forum  $\dot{\varphi} = 0$  $\dot{\mathbb{Q}} = 0$  $\hat{u}$  0  $\hat{\mathbf{u}}$  .  $\hat{u}$  0  $\dot{\mathbb{W}}=0$ 酉 볾  $\bullet$  $\blacksquare$ b Ê IMS content package  $\overline{Qu}iz$ Label SCORM package  $\dot{\mathbb{Z}}=0$  $\hat{a}$  0  $\dot{\mathbb{Z}} = 0$  $\hat{a}$  0  $\phi$  0  $\hat{a}$  $\overline{\Xi}$ ⊝ ◈  $\boldsymbol{\phi}$ URL Wiki Workshop  $\leftrightarrow$  0  $\Leftrightarrow$  0  $\leftrightarrow$  0  $\dot{\mathbb{Q}} = \mathbf{0}$ 

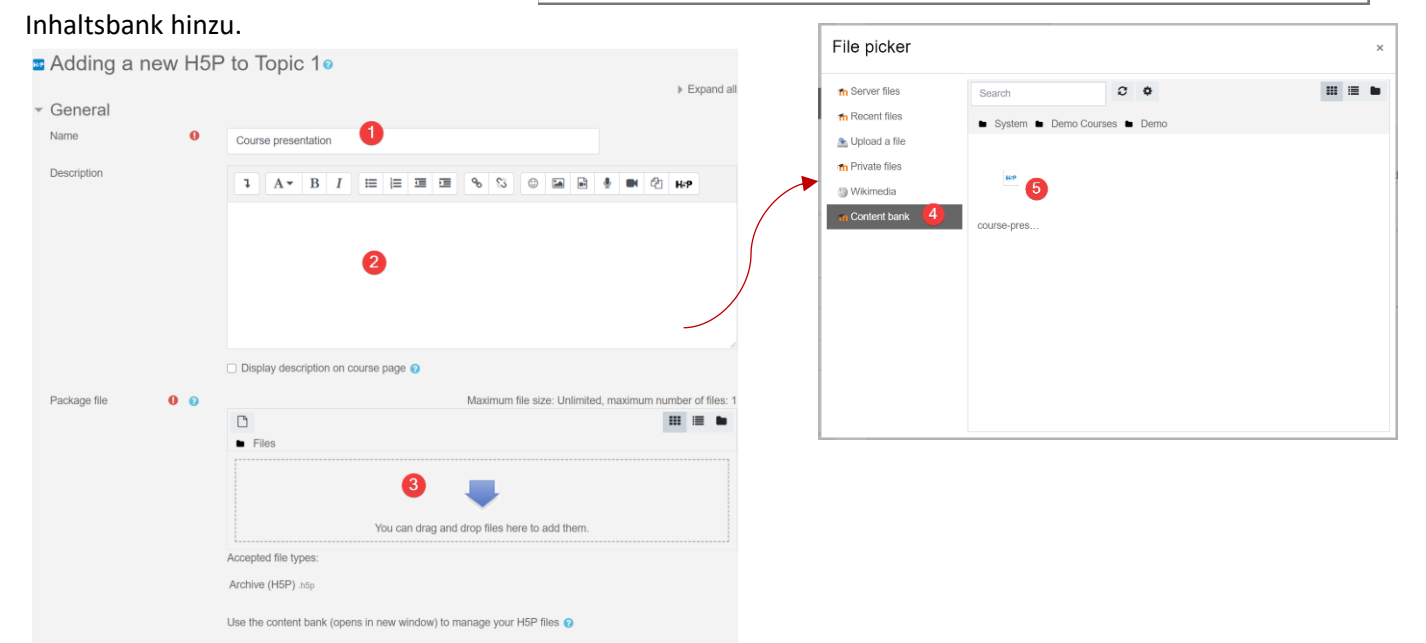

12. Erweitern Sie die anderen Abschnitte, um die gewünschten Einstellungen auszuwählen, und klicken Sie dann auf Speichern und kehren Sie zum Kurs zurück.

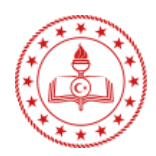

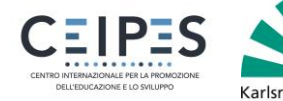

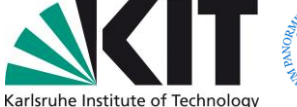

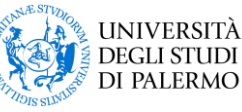

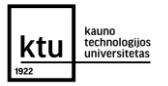

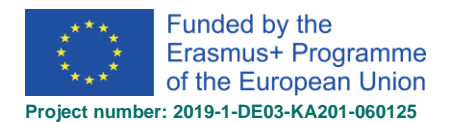

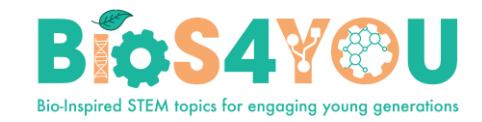

#### <span id="page-19-0"></span>8.5. Einbettung von H5P in andere Aktivitäten

Sie können H5P-Inhalte in andere Aktivitäten und Ressourcen einbetten, z. B. in ein Etikett oder ein Buch, indem Sie auf die Schaltfläche H5P im Texteditor Atto.

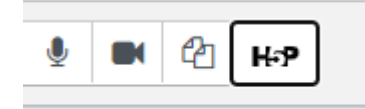

So betten Sie H5P aus der Inhaltsbank ein:

- 1. Klicken Sie in Atto auf die Schaltfläche H5P und dann auf "Repositories durchsuchen".
- 2. Durchsuchen Sie das Inhaltsbank-Repository und wählen Sie eine H5P-Datei aus.
- 3. Wählen Sie, ob Sie eine Kopie der Datei oder eine Verknüpfung erstellen möchten.
- 4. Klicken Sie auf die Schaltfläche "Diese Datei auswählen".
- <span id="page-19-1"></span>5. Klicken Sie auf 'H5P einfügen'.

#### 8.6. Interaktiver Inhaltstyp (zusätzliche Ressourcen)

- <span id="page-19-2"></span>Interaktives Video
- Kurs-Präsentation
- Verzweigungsszenario
- Ziehen und Ablegen
- Dialog-Karten
- Virtueller Rundgang (360)
- Akkordeon
- Bild-Hotspots
- Flashcards
- Ziehen Sie die Wörter
- Zeitleiste
- Frage-Set
- Multiple-Choice-Frage
- Memory-Spiel
- Agamotto
- Dokumentation Werkzeug
- Füllen Sie die Lücken aus
- Richtig/Falsch
- Bild-Sequenzierung
- Spalte
- Arithmetik-Quiz
- Markieren Sie die Wörter

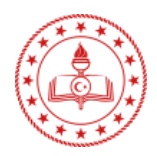

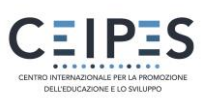

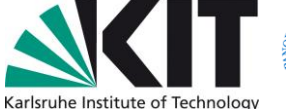

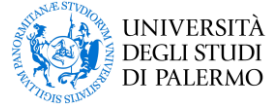

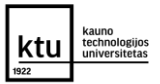

Select course-presentation-21-21180.h...

O Make a copy of the file ○ Create an alias/shortcut to the file

Save as

course-presentation-21-21180.h5p

20

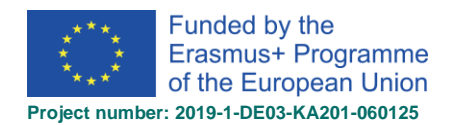

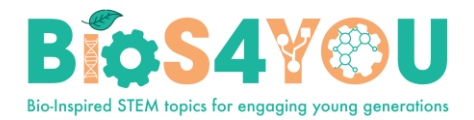

- Tabelle
- Diktat
- Aufsatz
- Bild-Schieberegler
- Zusammenfassung
- Collage
- Erraten Sie die Antwort
- Bild-Paarung
- Einzelne Auswahlmöglichkeit
- Tutorial für Fortgeschrittene Füllen Sie die Lücken hinzufügen

### 9. Quiz- Aktivität

- Wählen Sie in einem Kurs bei eingeschalteter Bearbeitung in der Aktivitätenauswahl den Eintrag Quiz.
- Geben Sie ihm einen Namen und ggf. eine Beschreibung.
- Erweitern Sie die anderen Abschnitte, um die gewünschten Einstellungen auszuwählen. Mit den Standardeinstellungen können die Schüler das Quiz wiederholen und sich dabei frei zwischen den Fragen bewegen, die sich jeweils auf einer anderen Seite befinden. Es gibt kein Zeitlimit und die Punkte und das Feedback werden angezeigt, sobald sie das Quiz abgeschlossen haben.
- Um eine dieser Standardeinstellungen zu ändern und um weitere Informationen zum

Konfigurieren Ihres Quiz zu erhalten, klicken Sie auf  $\bullet$ .

- Klicken Sie auf Speichern und anzeigen.
- Klicken Sie auf Quiz bearbeiten.
- Klicken Sie auf Hinzufügen und dann auf + eine neue Frage (Wenn Sie bereits Fragen in der Fragebank erstellt haben, klicken Sie auf + aus der Fragebank oder, wenn Sie eine zufällig aus einer Kategorie von Fragen ausgewählte Frage hinzufügen möchten, klicken Sie auf + eine zufällige Frage).

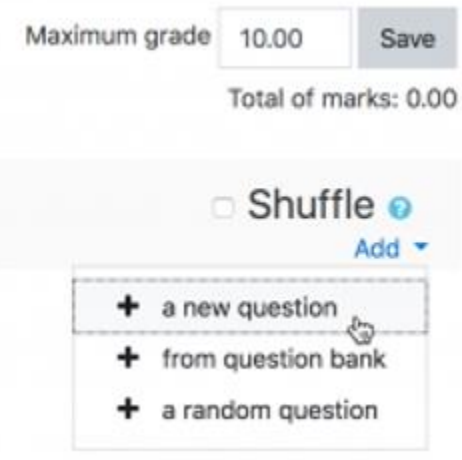

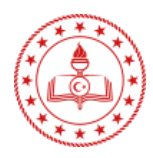

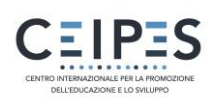

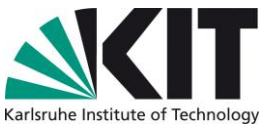

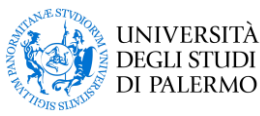

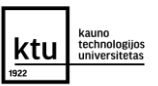

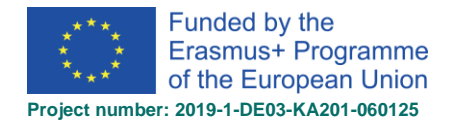

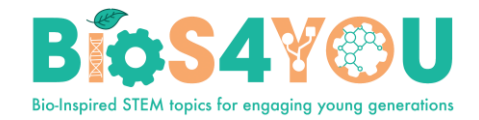

- Wählen Sie den Fragetyp, den Sie hinzufügen möchten, und klicken Sie dann unten auf Hinzufügen:
- Fügen Sie Ihre Frage hinzu.
- Klicken Sie auf Änderungen speichern und wiederholen Sie die Schritte für so viele Fragen, wie Sie benötigen.
- Klicken Sie auf Änderungen speichern, wenn Sie Ihre Frage erstellt haben.
- Wenn Sie möchten, können Sie die maximale Note für Ihr Quiz ändern, um die Anzahl der Fragen zu berücksichtigen.

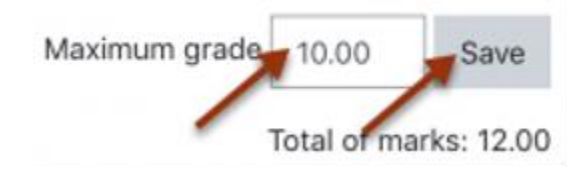

## 10. Studenten hinzufügugen

Der Vorgang des Hinzufügens von Teilnehmern zu Kursen wird als Einschreibung bezeichnet. Dies unterscheidet sich vom Hinzufügen von Benutzern zur Website, was als Authentifizierung bezeichnet wird. Es gibt verschiedene Methoden, um Teilnehmer in Kurse einzuschreiben, nachdem sie sich in Moodle angemeldet haben.

Ein Lehrer kann die Einschreibemethoden innerhalb seines Kurses über den Link "Einschreibemethoden" einsehen, aktivieren, hinzufügen und entfernen (entweder über das Zahnradmenü in der Navigationsschublade "Teilnehmer"). Es kann auch der Fall sein, dass die Teilnehmer automatisch durch einen administrativen Prozess in den Kurs eingeschrieben werden und der Lehrer nichts tun muss.

#### 10.1 Studenten schreiben sich selbst ein

**Wenn die Selbsteinschreibung aktiviert ist, können sich Schüler selbst zu Kursen anmelden. Der Lehrer kann die Anmeldung auf diejenigen beschränken, die einen Anmeldeschlüssel erhalten haben, und bei Bedarf kann einem Mitarbeiter die Rolle "Keyholder" zugewiesen werden, um Anmeldeschlüssel zu verwalten.**

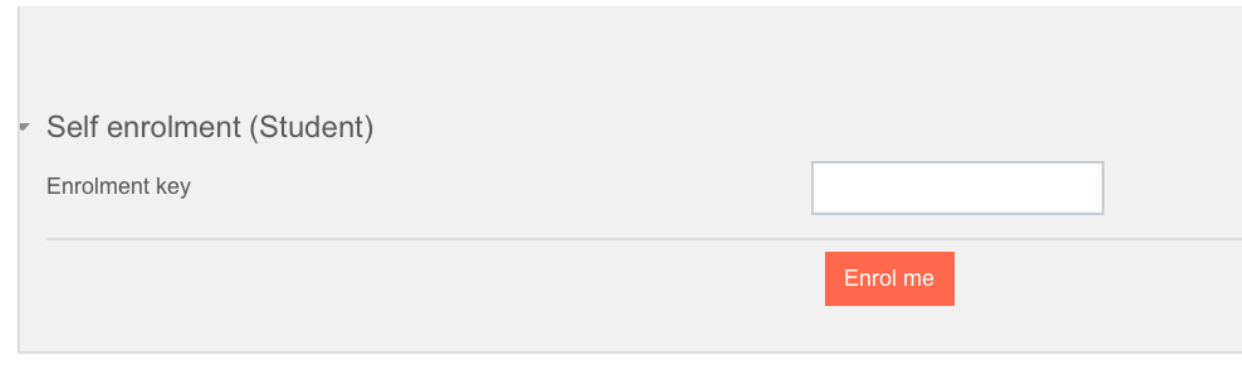

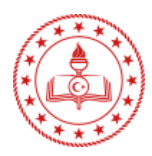

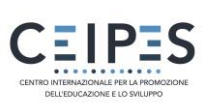

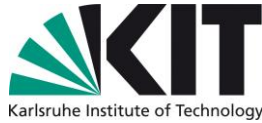

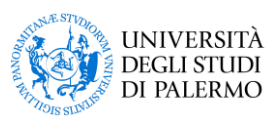

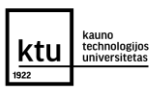

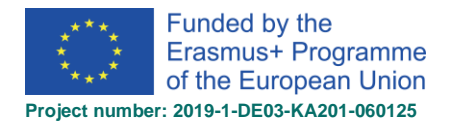

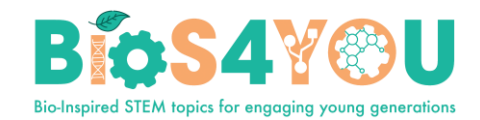

#### **Ermöglichen der Selbsteinschreibung in einen Kurs**

- 1. Klicken Sie in Ihrem Kurs in der Navigationsschublade auf den Link Teilnehmer.
- 2. 2. Klicken Sie auf das Zahnradsymbol und dann auf Einschreibemethoden.

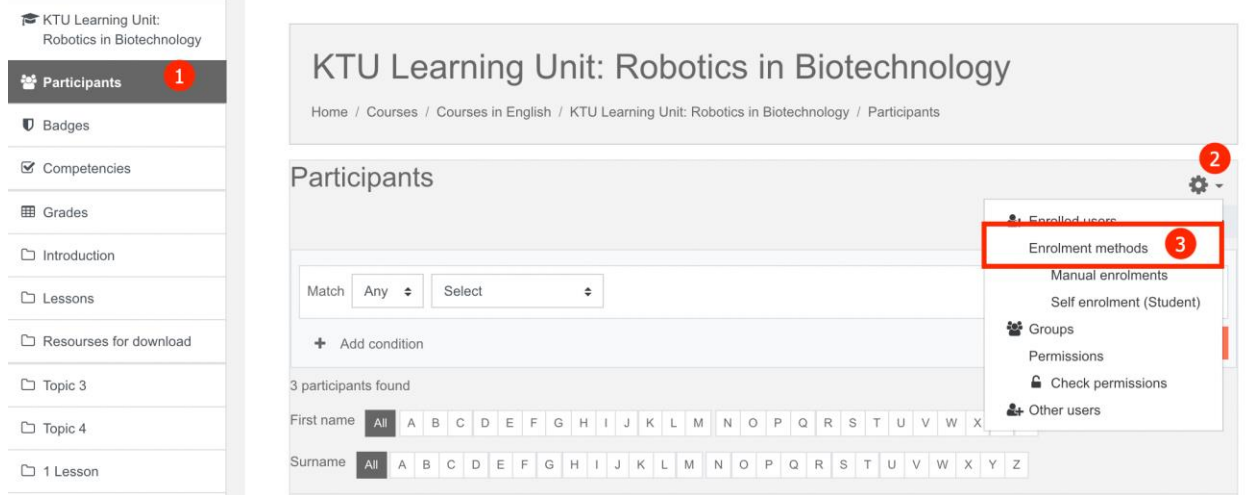

1. Öffnen Sie das Symbol "Auge" neben der Methode "Self enrolment":

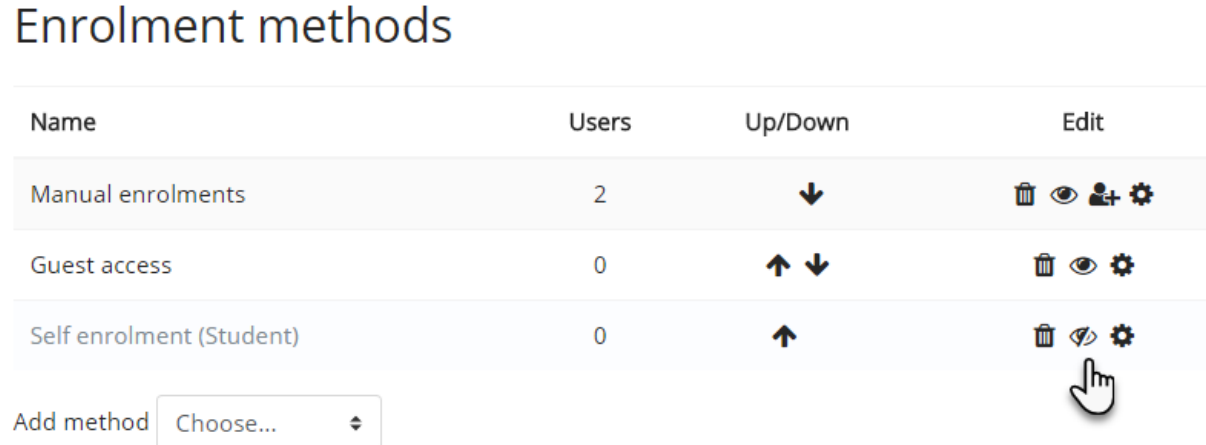

Wenn Sie möchten, dass sich nur eine bestimmte Gruppe von Benutzern selbst anmelden kann (und nicht jeder), dann können Sie einen Anmeldeschlüssel festlegen, den Sie dann beim Zugriff auf den Bildschirm für die Selbstanmeldung verwenden.

- Vergewissern Sie sich, dass die Selbstregistrierung aktiviert ist (das Auge ist offen), und klicken Sie dann auf das Bearbeitungssymbol auf der rechten Seite.
- Fügen Sie Ihren Anmeldeschlüssel in das vorgesehene Feld ein. (Klicken Sie auf Unmaskieren, um zu sehen, was Sie eingeben).

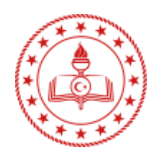

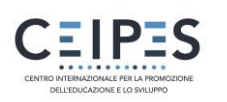

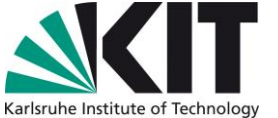

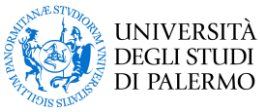

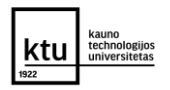

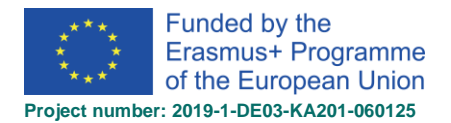

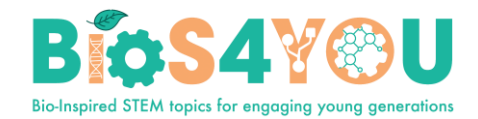

- 2. Klicken Sie auf die Schaltfläche Änderungen
	- speichern

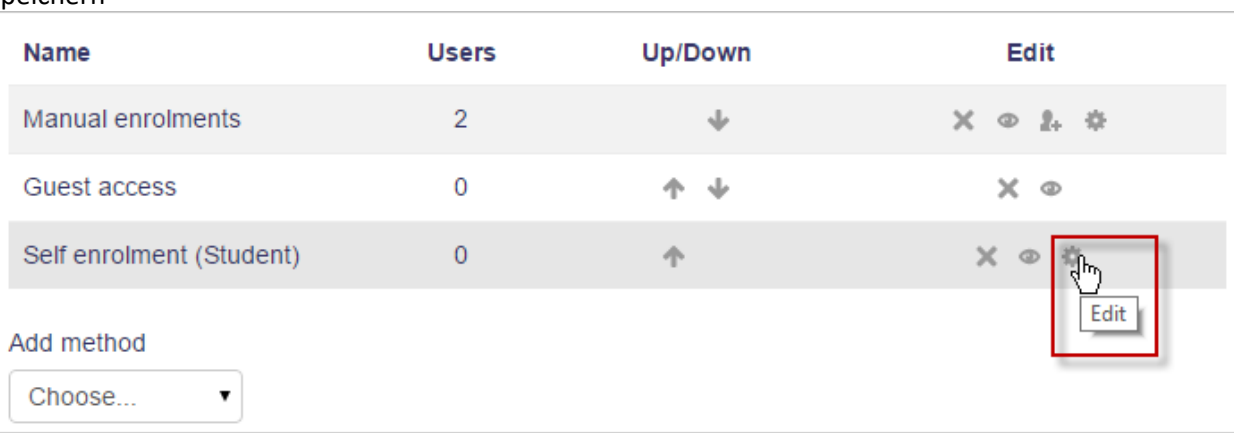

#### 10.2 .Lehrer melden Schüler oder andere Lehrer manuell an

#### **Benutzer einschreiben**

- 1. Gehen Sie zur Seite "Teilnehmer" klicken Sie auf den Link "Teilnehmer" in der Navigationsleiste.
- 2. Klicken Sie auf die Schaltfläche Benutzer anmelden oben rechts oder unten rechts auf der Seite.

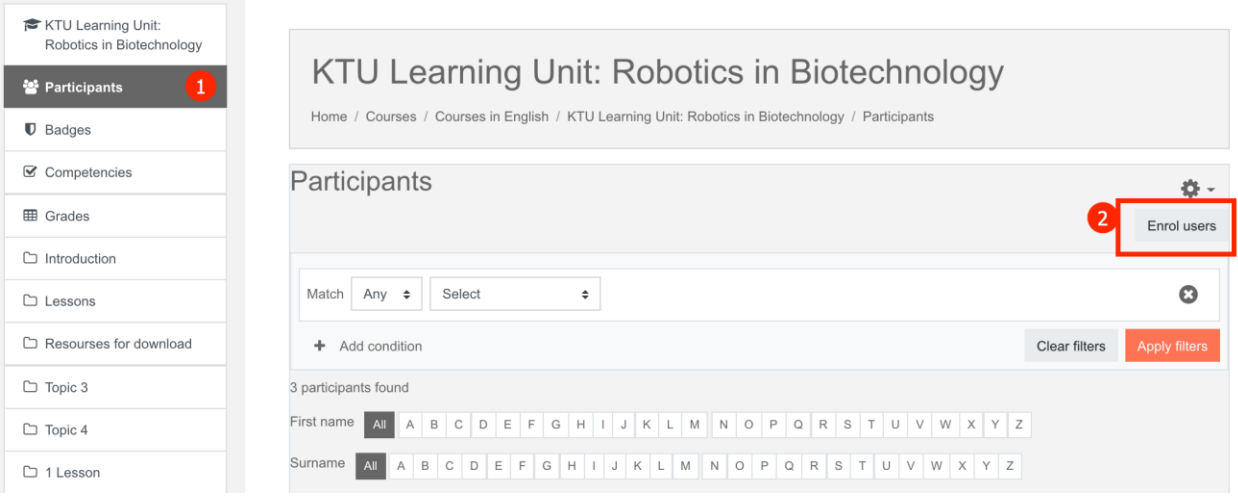

- 3. Verwenden Sie das Dropdown-Menü Rollen zuweisen, wenn Sie die Rolle ändern möchten.
- 4. Klicken Sie auf Mehr anzeigen, um die Anmeldeoptionen zu erweitern und sie entsprechend einzustellen. Dazu gehört auch die Anmeldedauer.
- 5. Blättern Sie durch das Dropdown-Menü neben Benutzer auswählen oder suchen Sie nach dem Benutzer (beachten Sie, dass bei der Suche nach Benutzern die exakten Übereinstimmungen zuerst aufgelistet werden). Klicken Sie auf das nach unten zeigende Dreieck, um nach Benutzern zu suchen, oder beginnen Sie mit der Eingabe in das Feld, um nach Benutzern zu suchen.
- 6. Klicken Sie auf den Benutzer, um ihn auszuwählen. Der Benutzer wird oberhalb des Dropdown-Menüs angezeigt, was bedeutet, dass der Benutzer angemeldet ist.

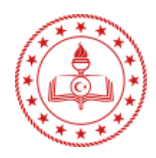

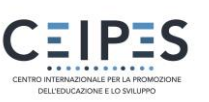

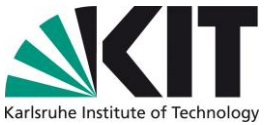

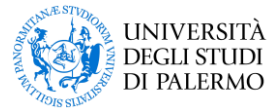

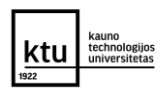

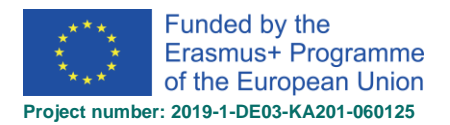

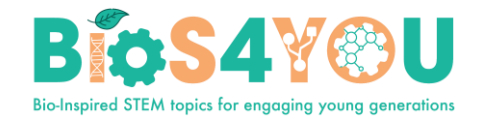

7. Wenn Sie fertig sind, klicken Sie auf die Schaltfläche Der Benutzer wird dann in der Liste der angemeldeten Benutzer angezeigt.

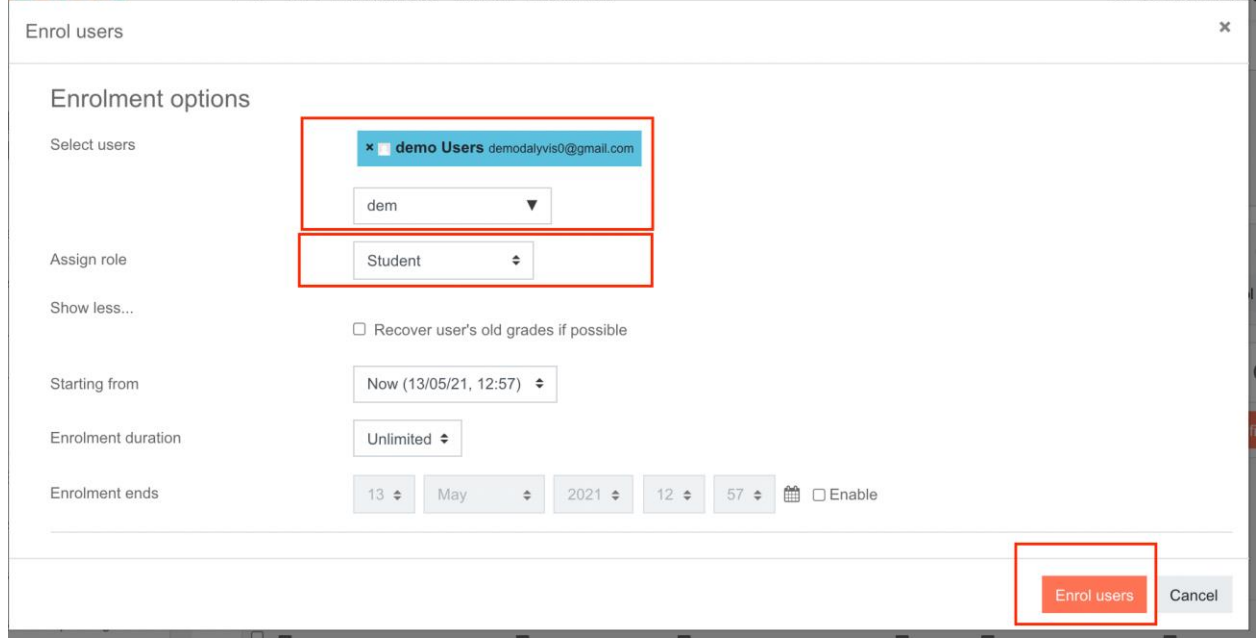

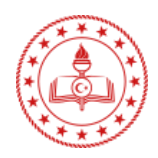

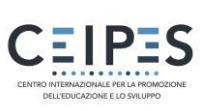

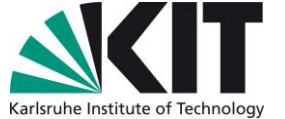

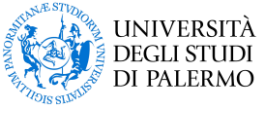

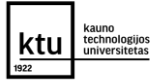

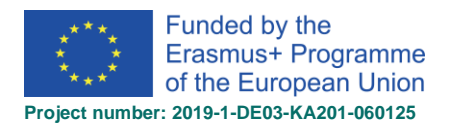

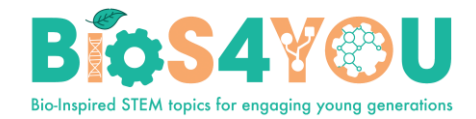

## 11 Kurs Layout

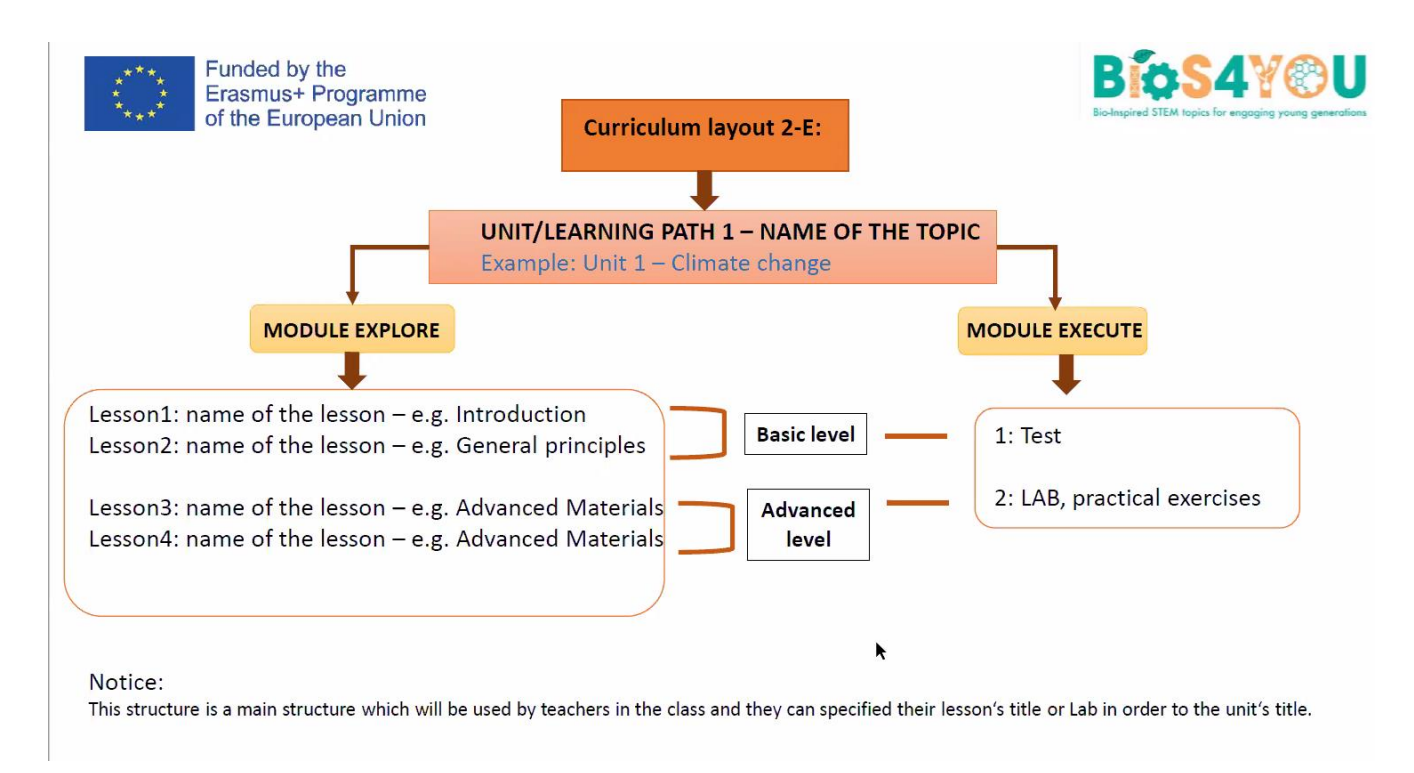

#### *Beispiel für einen Kurs:*

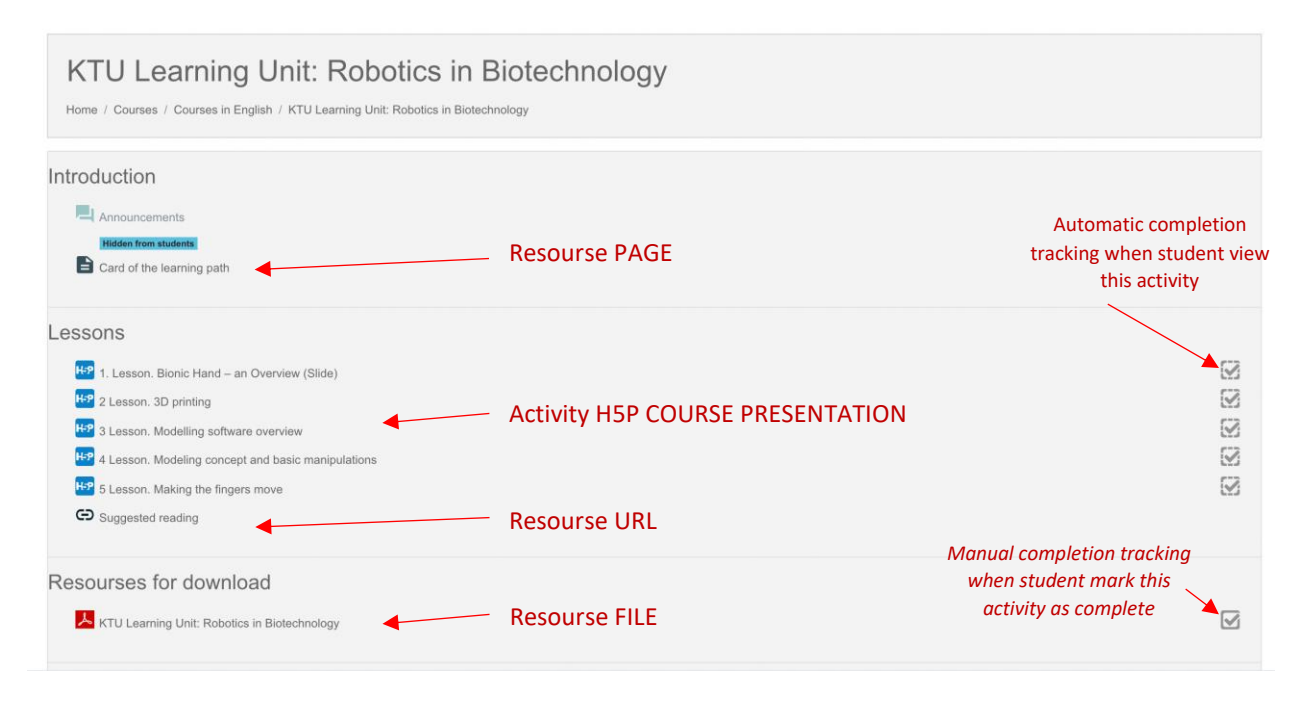

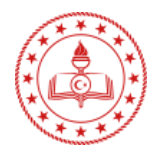

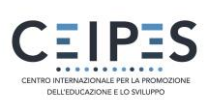

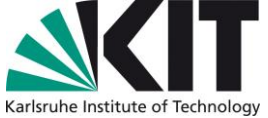

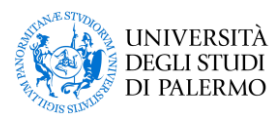

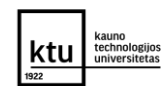